# UT01: Adopción de pautas de seguridad informática - 8 - 1A) - Copias de Seguridad e Imágenes de Respaldo.

### Nombre: Francisco Jesús García - Uceda Díaz

#### Curso: 2º ASIR.

## Índice

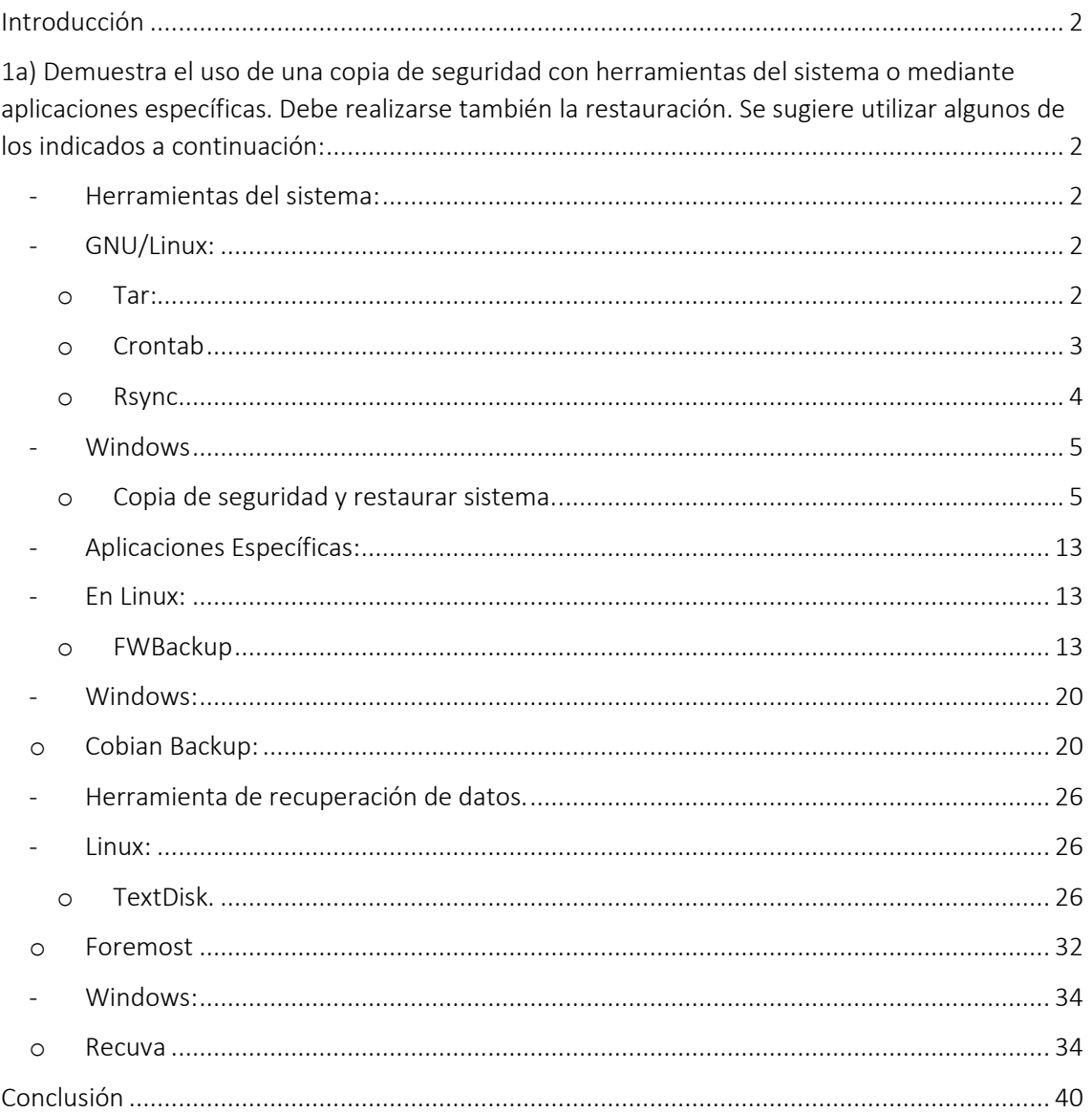

## <span id="page-1-0"></span>Introducción

En esta práctica aprenderemos sobre los sistemas biométricos para implementar en el aula. Veremos que son, los tipos, precio…

<span id="page-1-1"></span>1a) Demuestra el uso de una copia de seguridad con herramientas del sistema o mediante aplicaciones específicas. Debe realizarse también la restauración. Se sugiere utilizar algunos de los indicados a continuación:

- <span id="page-1-2"></span>- Herramientas del sistema:
- <span id="page-1-3"></span>- GNU/Linux:
	- o Tar:

<span id="page-1-4"></span>Tar es una herramienta de línea de comandos utilizada para crear y manipular archivos de almacenamiento en sistemas Linux y Unix.

Realizaremos la copia de seguridad de una carpeta con un archivo lleno de datos.

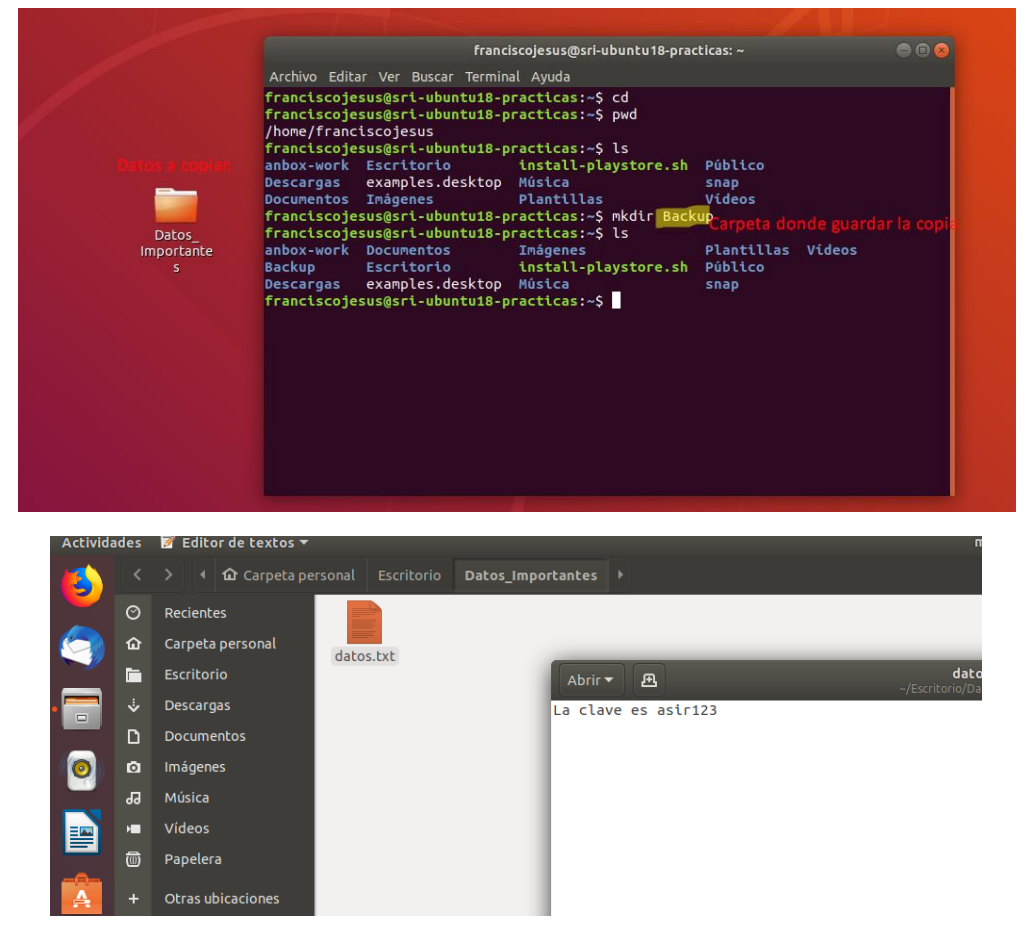

*tar -cvf backup.tar Datos\_Importantes/*

franctscojesus@srt-ubuntu18-practicas:~/Escritorio\$ tar -cvf backup.tar Datos\_Importantes/ Datos\_Importantes/<br>Datos\_Importantes/datos.txt<br>Datos\_Importantes/datos.txt franciscojesus@sri-ubuntu18-practicas:~/Escritorio\$

Veremos que la copia se realizó exitosamente. Con el comando *tar -tf [Archivo]* veremos lo que hay dentro.

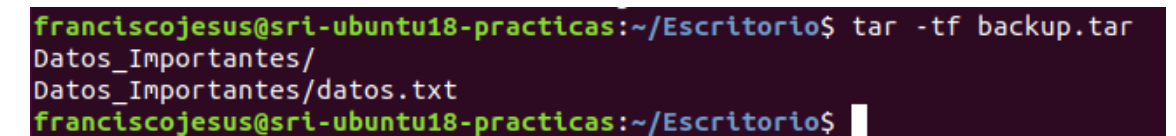

Con el comando *tar -xvf [Archivo]* podremos extraer lo que contiene el tar. Vemos como lo extrae exitosamente.

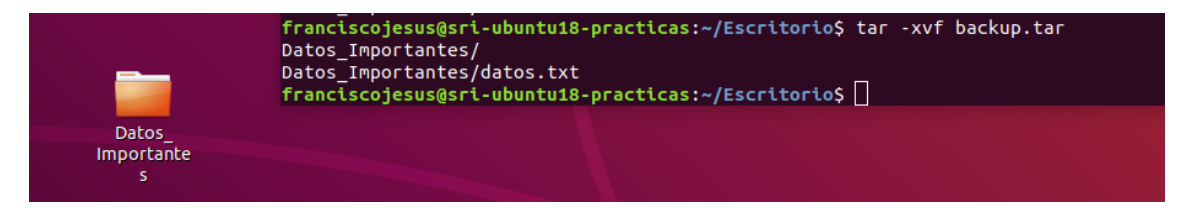

o Crontab

<span id="page-2-0"></span>Lo primero que haremos es ejecutar crontab: crontab -e

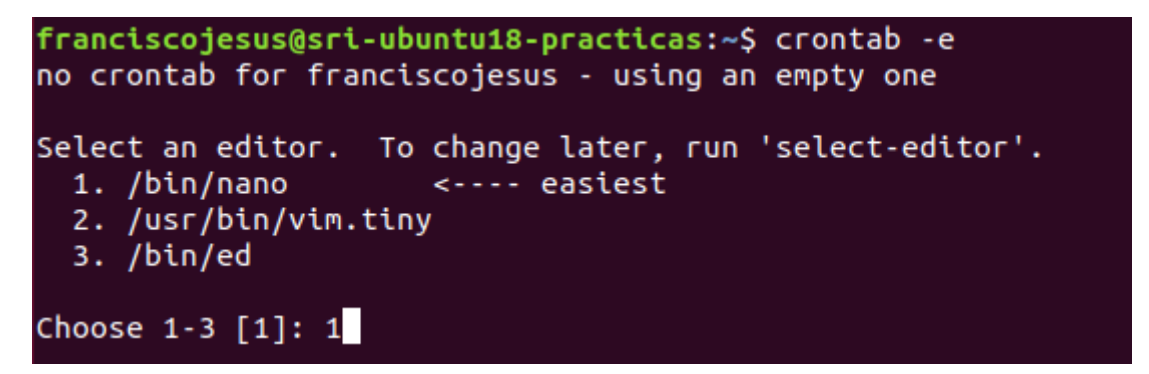

Ponemos 35 10 \* \* \* *tar -cvf /home/franciscojesus/Escritorio/backup.tar /home/franciscojesus/Escritorio Datos\_Importantes/*

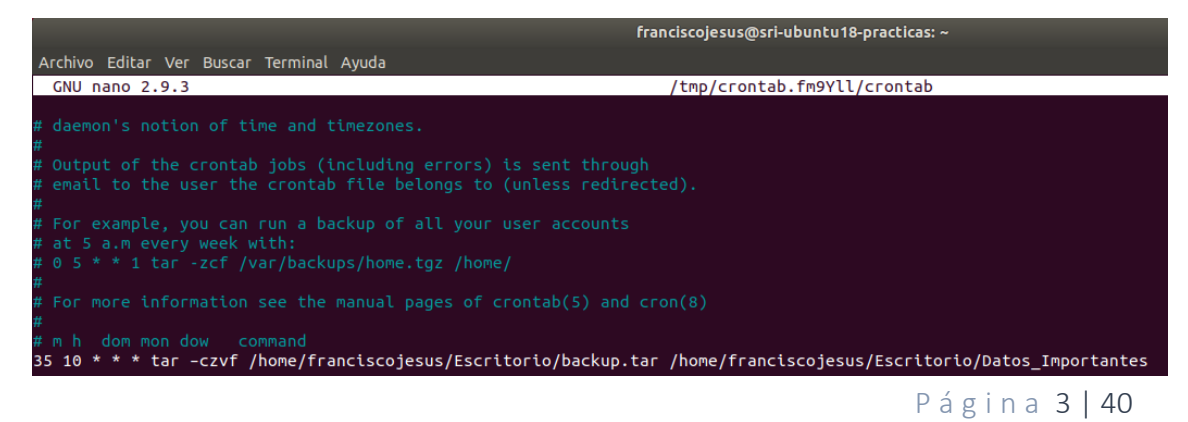

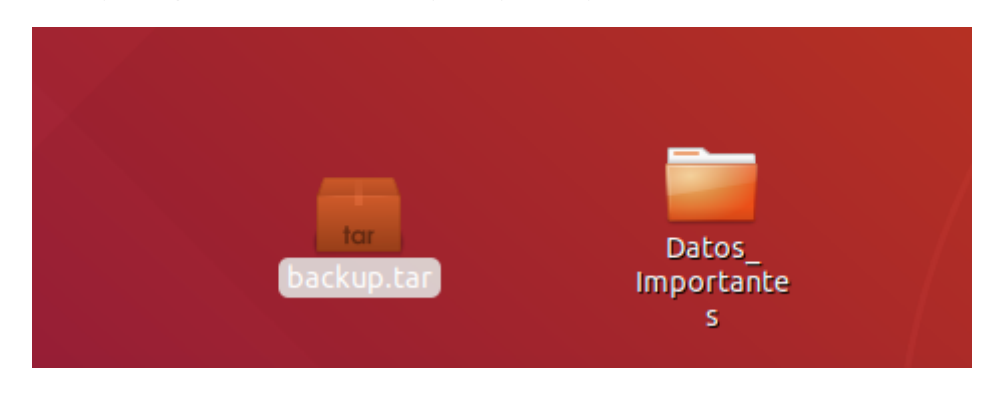

Esperamos a que llegue la hora adecuada para que se ejecute.

o Rsync

<span id="page-3-0"></span>En este caso copiaremos el archivo backup.tar hacia /home/Backup.

*rsync -zvh /home/franciscojesus/backup.tar /home/franciscojesus/Backup*

*-v: modo verboso.*

*-r: copia datos en forma recursiva pero no mantiene permisos ni propietarios.*

*-a: modo de archivo. Copia datos en forma recursiva y mantiene propietarios y permisos.*

*-z: comprime los datos al copiar.*

*-h: muestra números amigables para el usuario.*

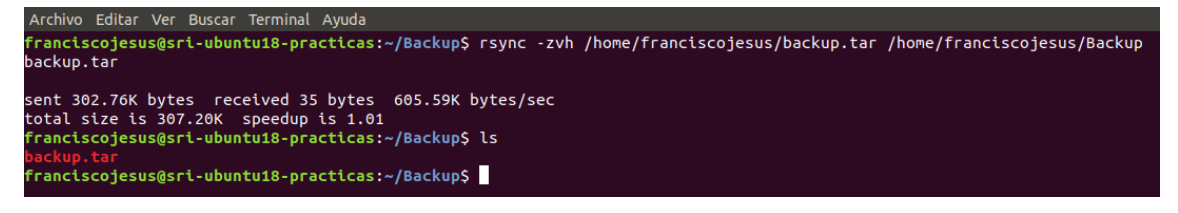

También podremos copiar directorios.

*rsync -zvh /home/franciscojesus/Datos\_Importantes/\* /home/franciscojesus/Backup*

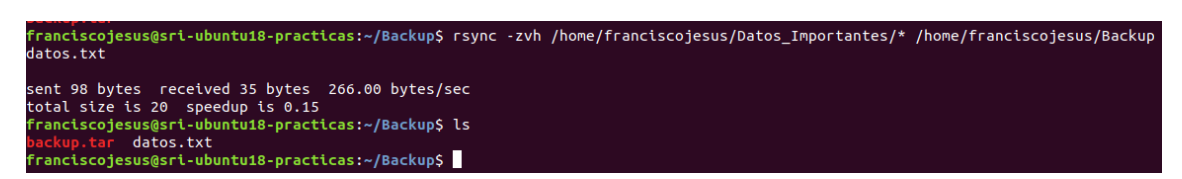

Podemos restaurar con:

rsync –a –v –progress /home/franciscojesus/Backup/backup.tar /home/franciscojesus/Escritorio

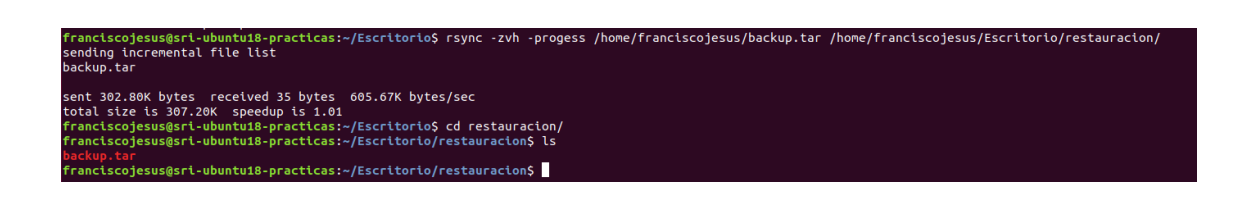

- <span id="page-4-0"></span>- Windows
	- o Copia de seguridad y restaurar sistema.

<span id="page-4-1"></span>Vamos a utilizar *Copias de seguridad y Restaurar sistema.* Vamos a *Inicio* → *Copias de seguridad y restauración.*

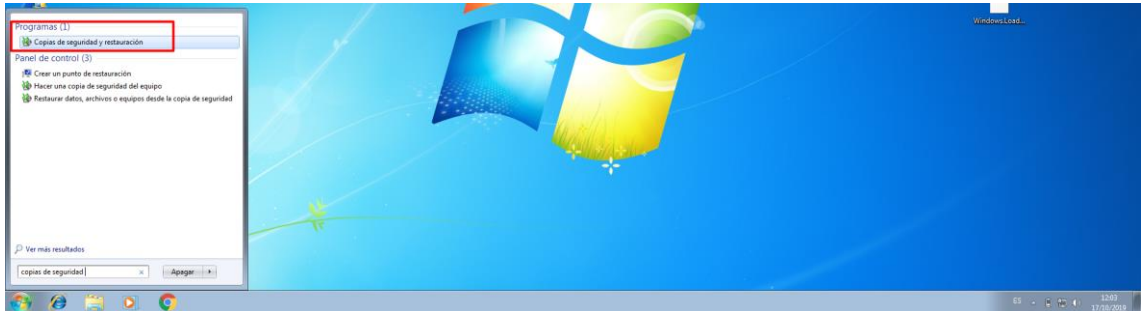

Seleccionamos *Configurar copias de seguridad.*

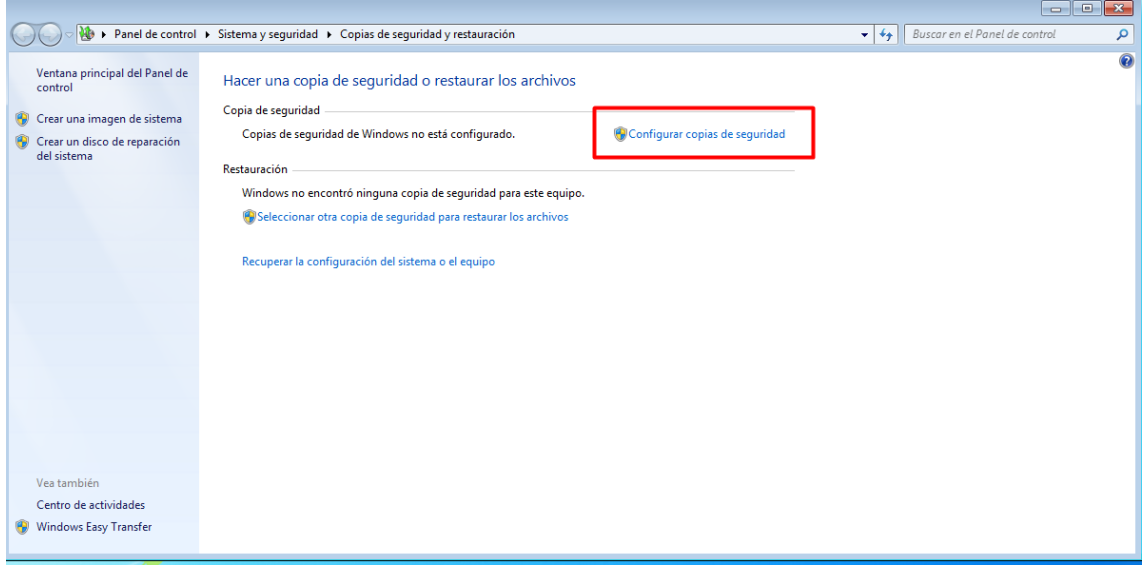

\*Nota: Para realizar la copia de seguridad necesitaremos un segundo disco duro.

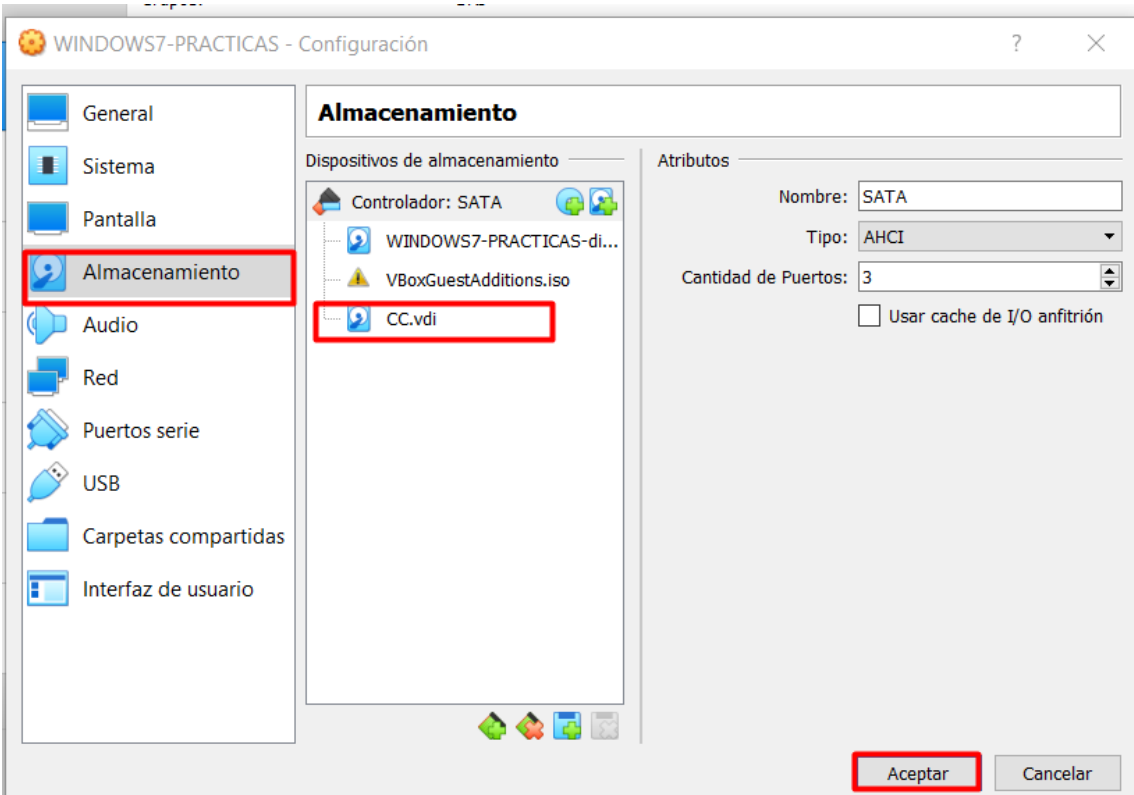

Escogemos la unidad donde realizar la copia de seguridad.

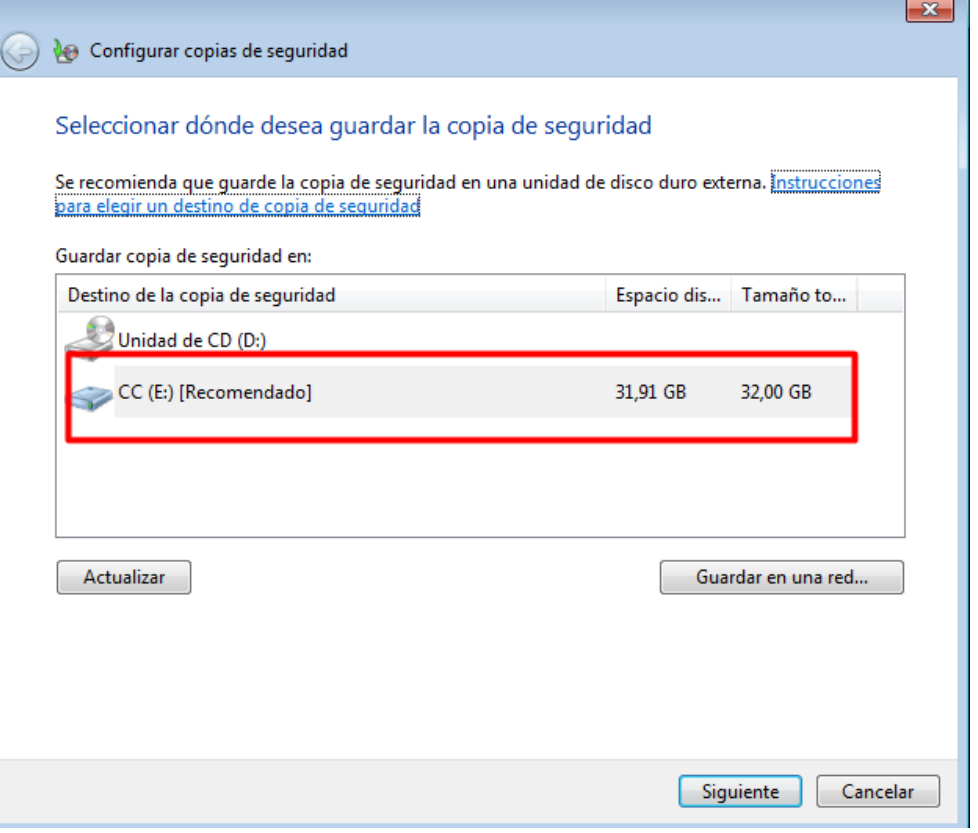

Pulsamos en *Dejame elegir* para escoger de que realizar la copia de seguridad.

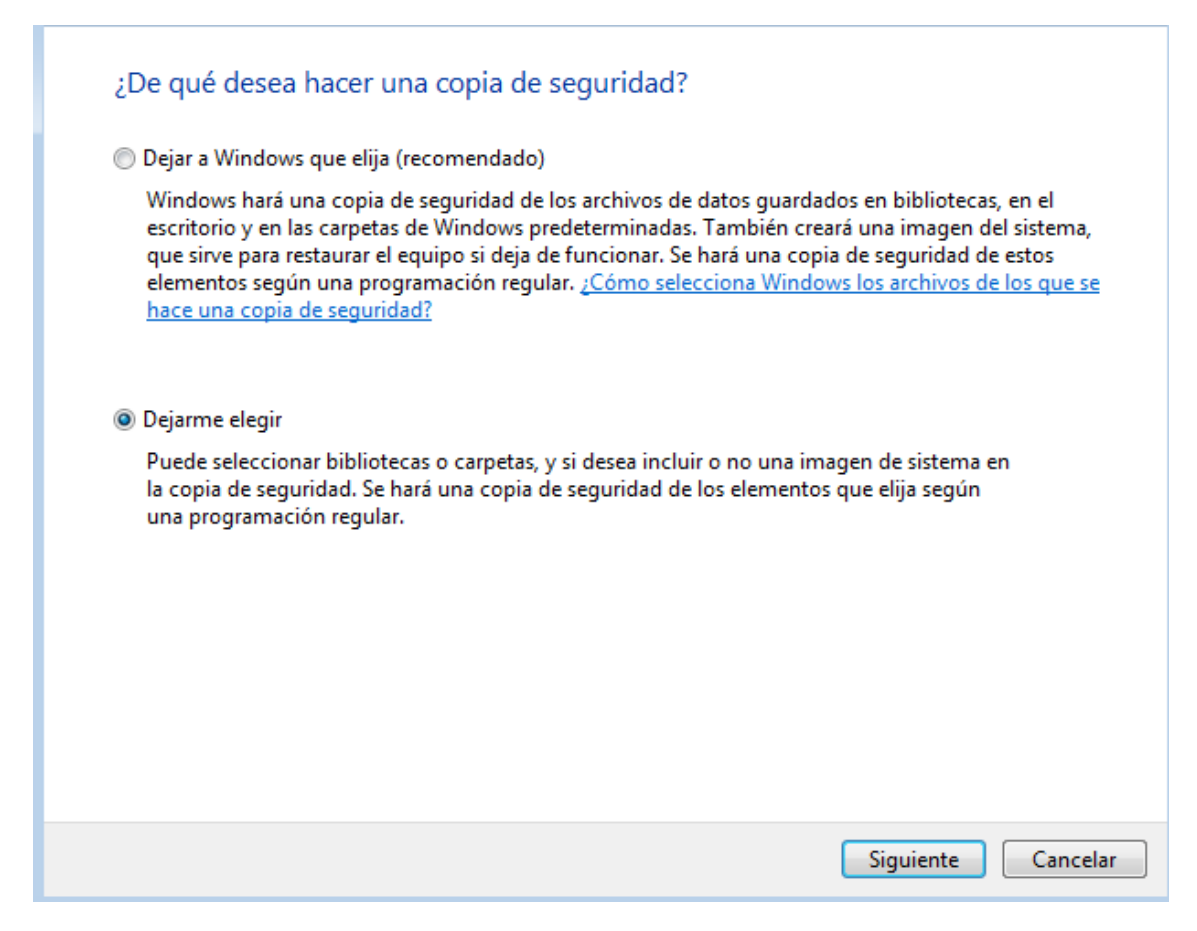

Seleccionamos la carpeta a copiar y dejamos seleccionada la última opción para que haga también una copia del sistema.

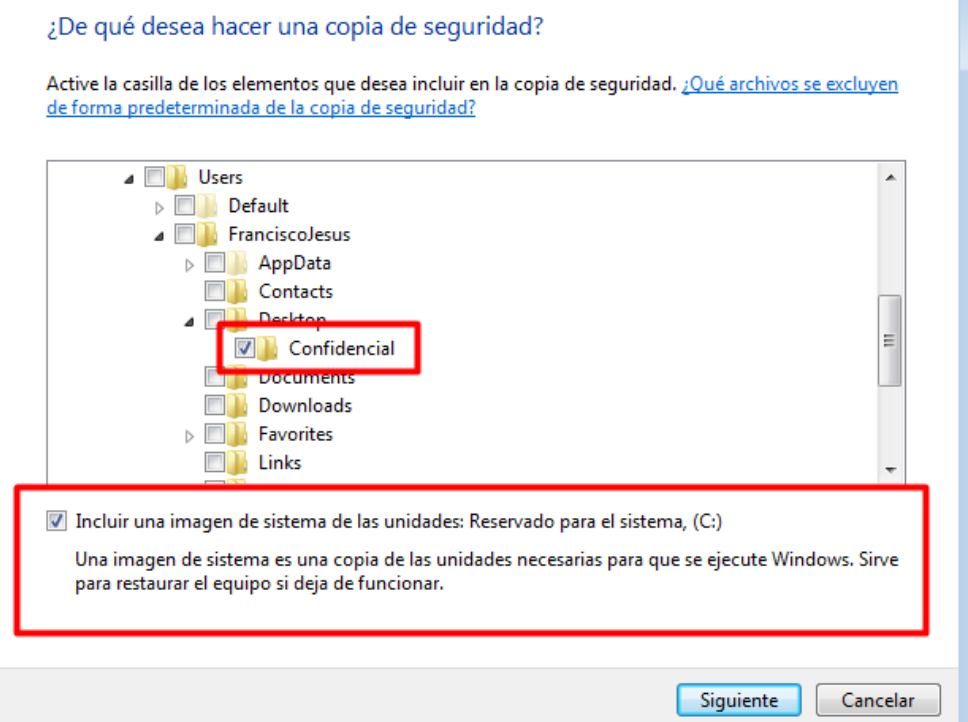

п

Pulsamos en *Guardar configuración y ejecutar copia de seguridad.*

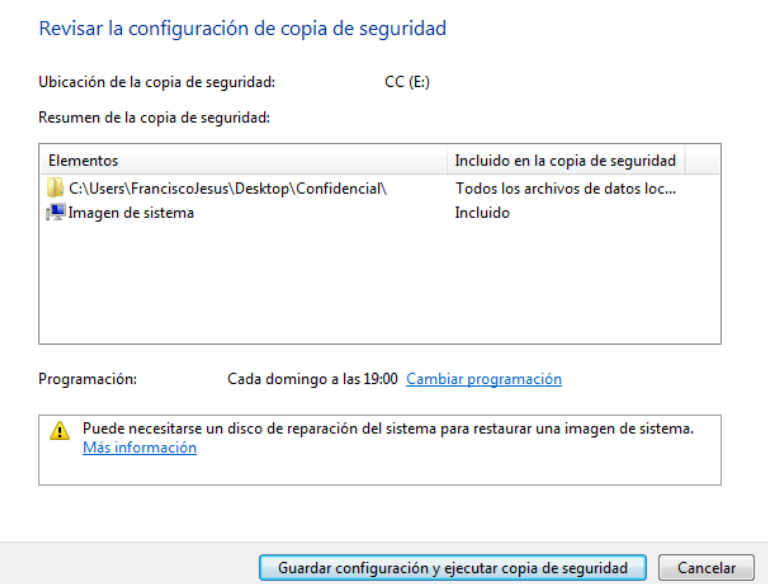

Esperamos a que se haga la copia de seguridad.

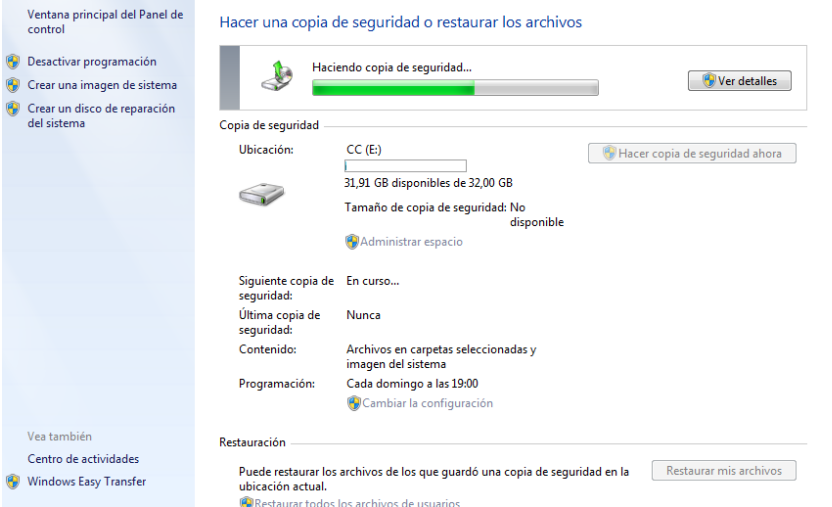

Una vez realizada la copia de seguridad podremos verla.

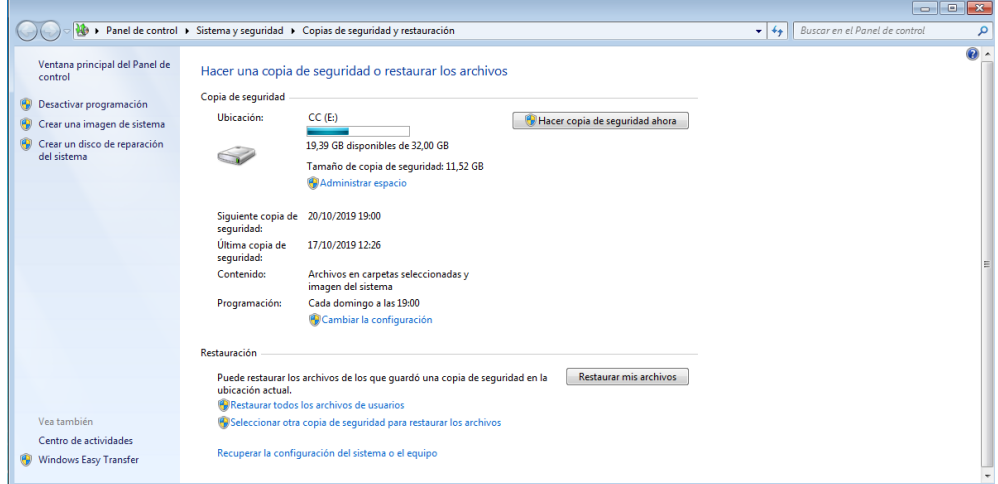

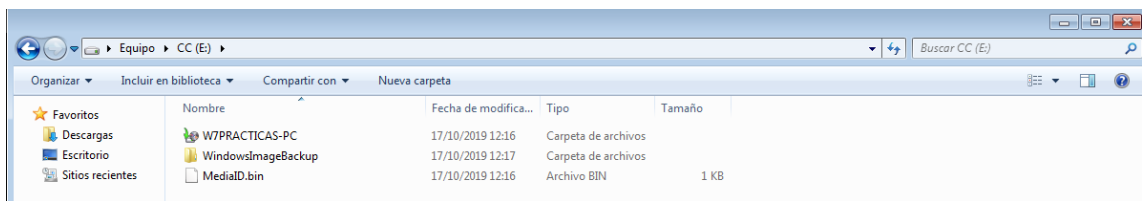

Seleccionaremos restaurar mis archivos para realizar la restauración (borraremos antes la carpeta a la que hemos realizado la copia de seguridad).

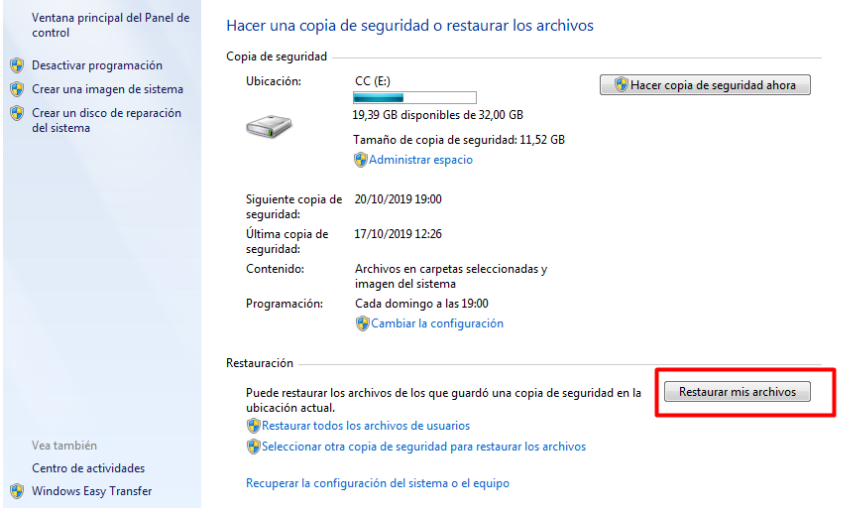

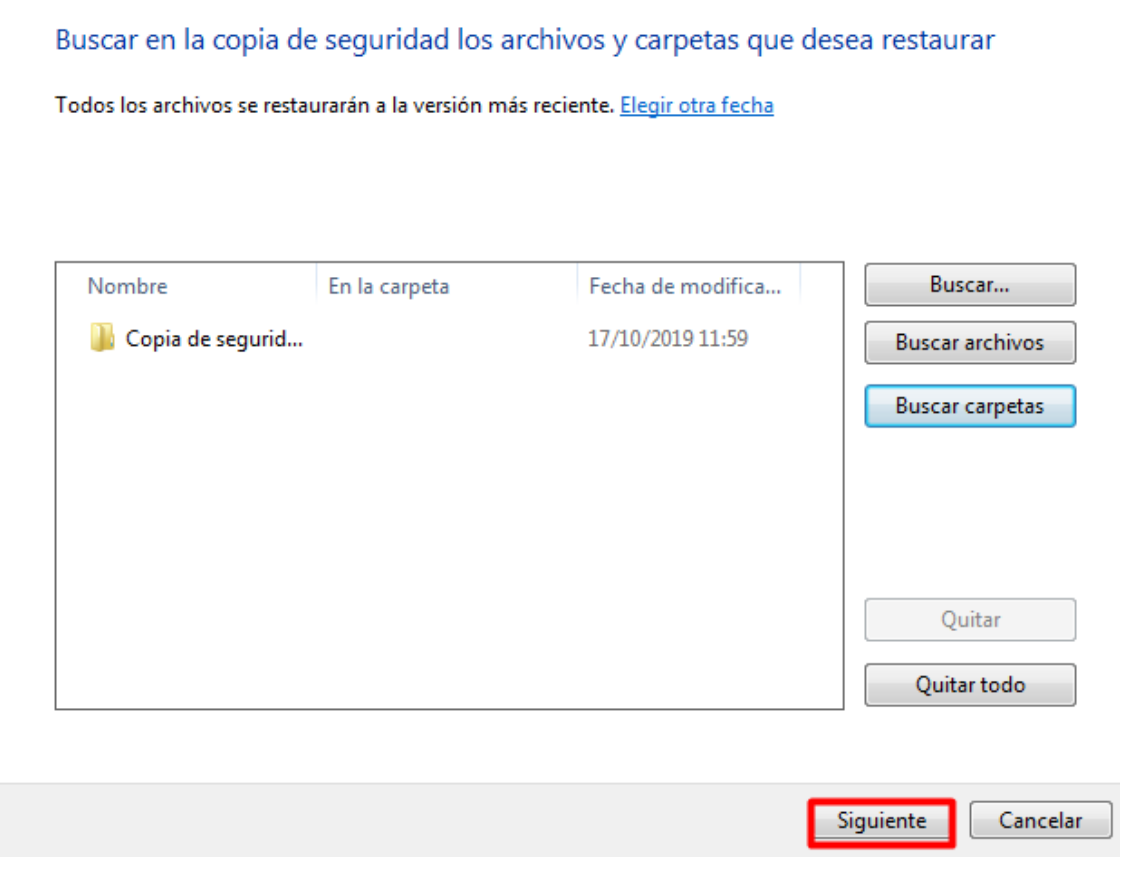

Los dejaremos en la ubicación original.

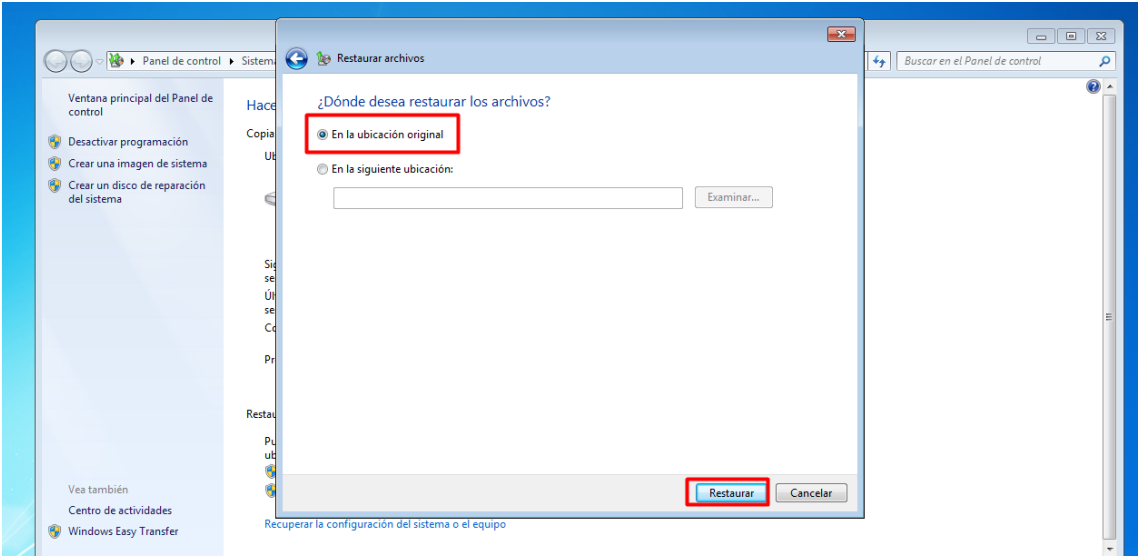

Tardara nada en restaurar la carpeta.

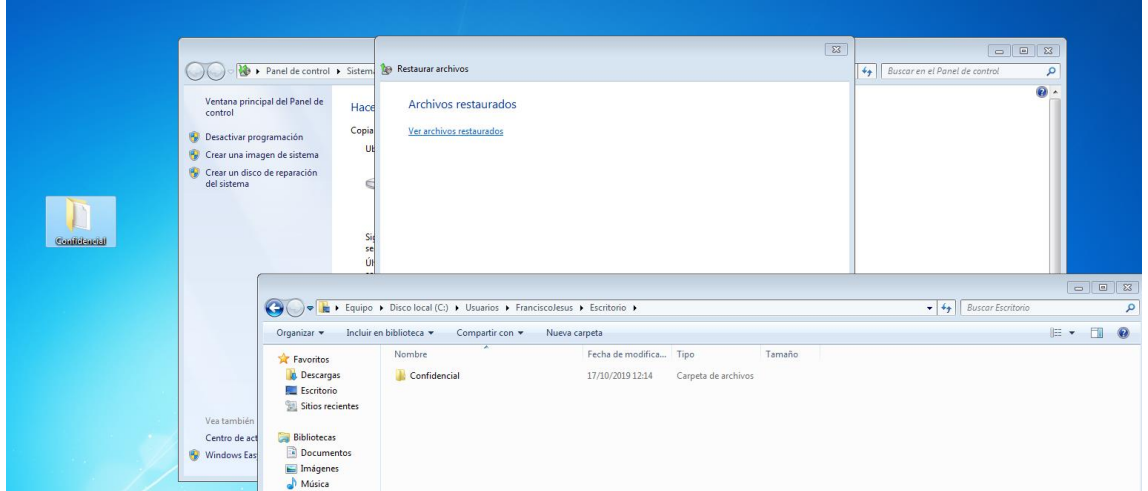

Podremos editar la hora en la que se realiza la copia de seguridad.

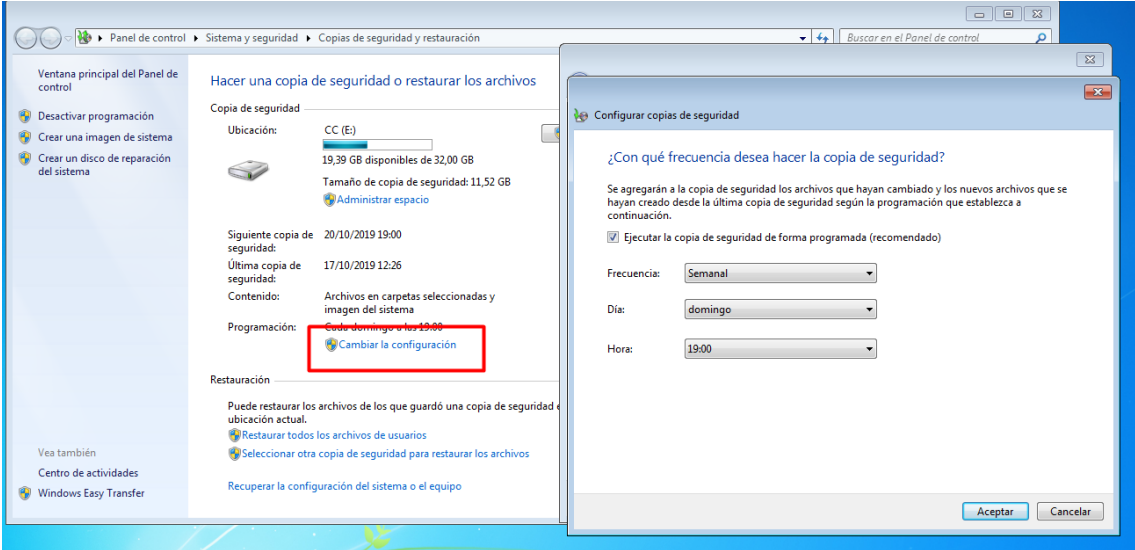

P á g i n a 10 | 40

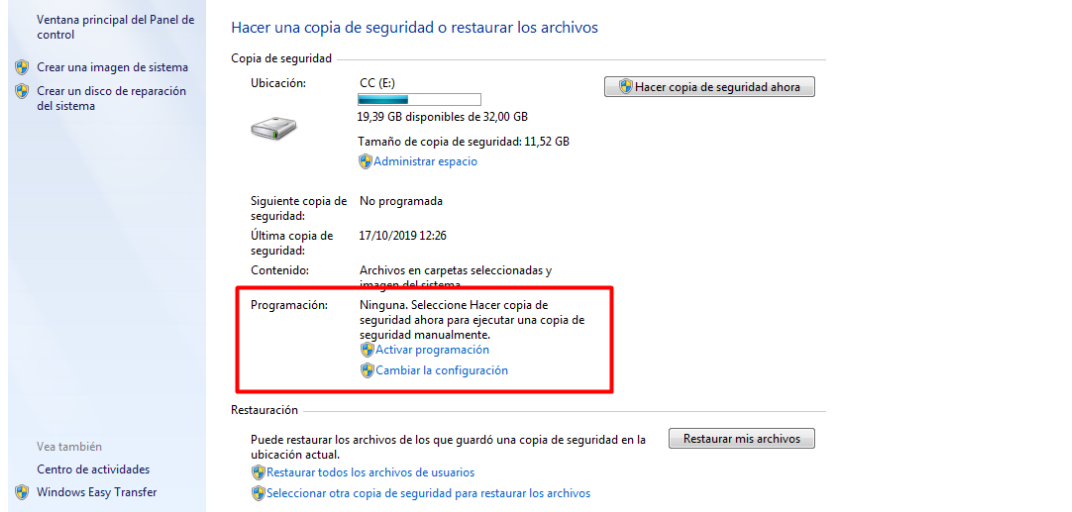

Como también hicimos una copia del sistema podremos restaurar este:

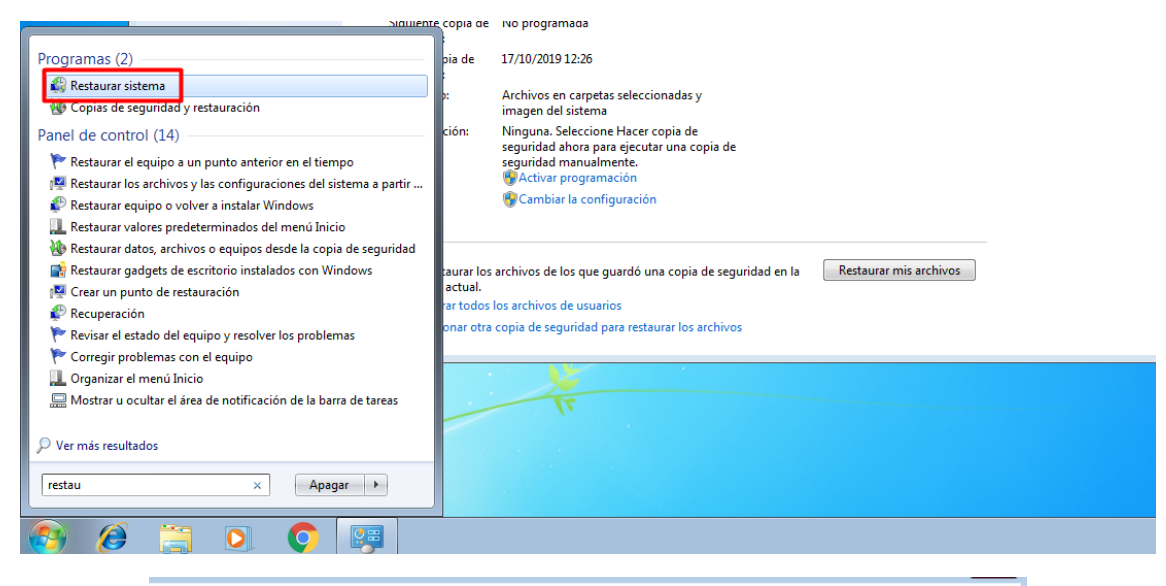

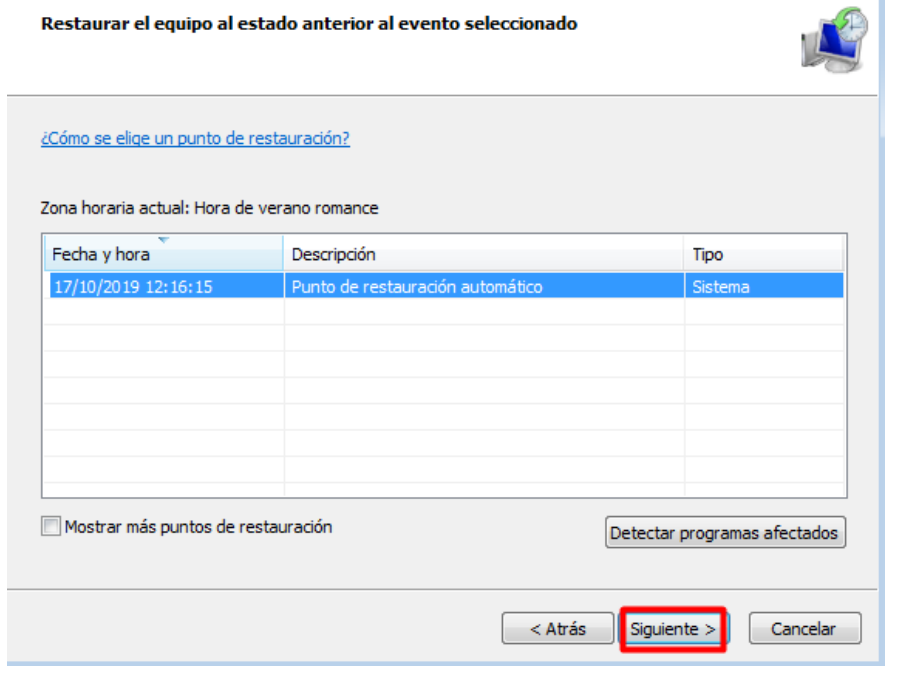

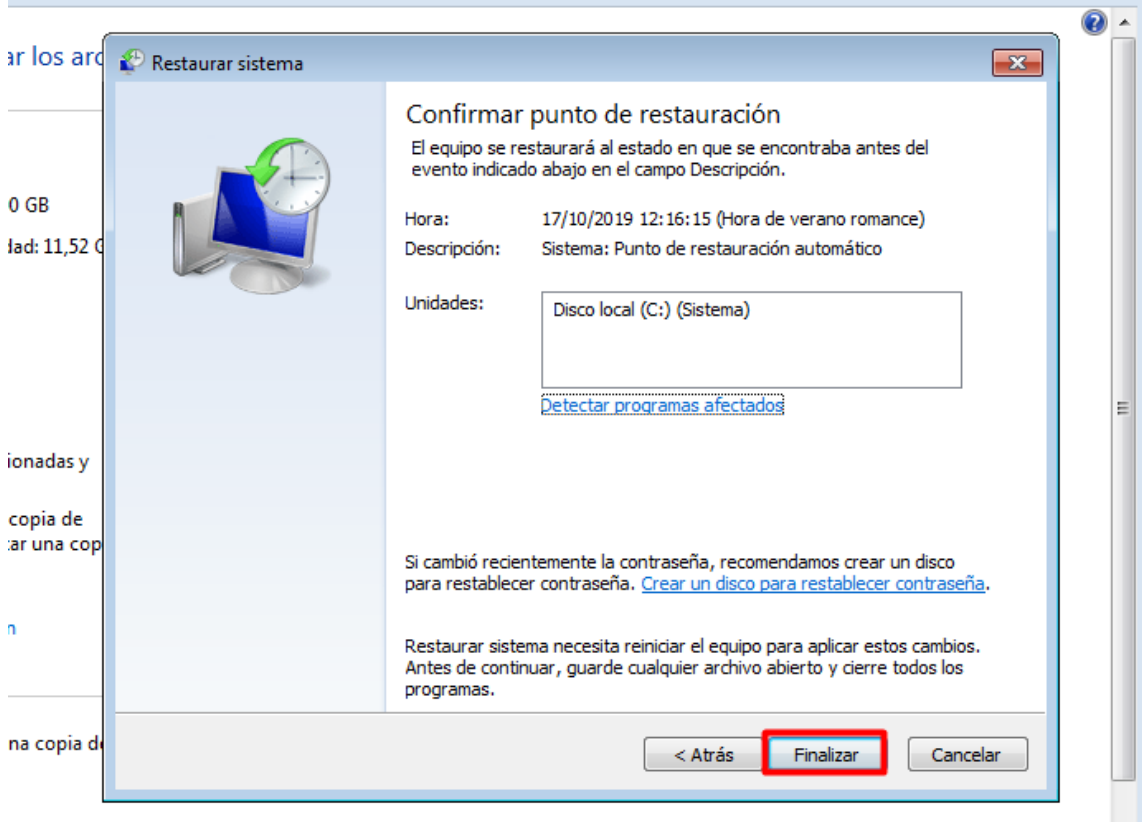

iurar los archivos

Esperaremos a que se restaure el sistema.

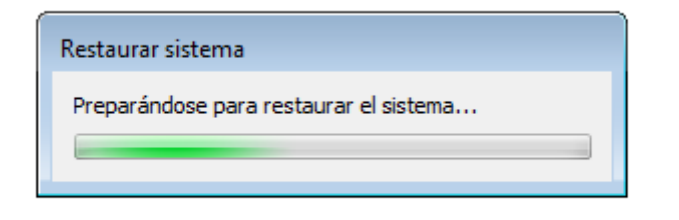

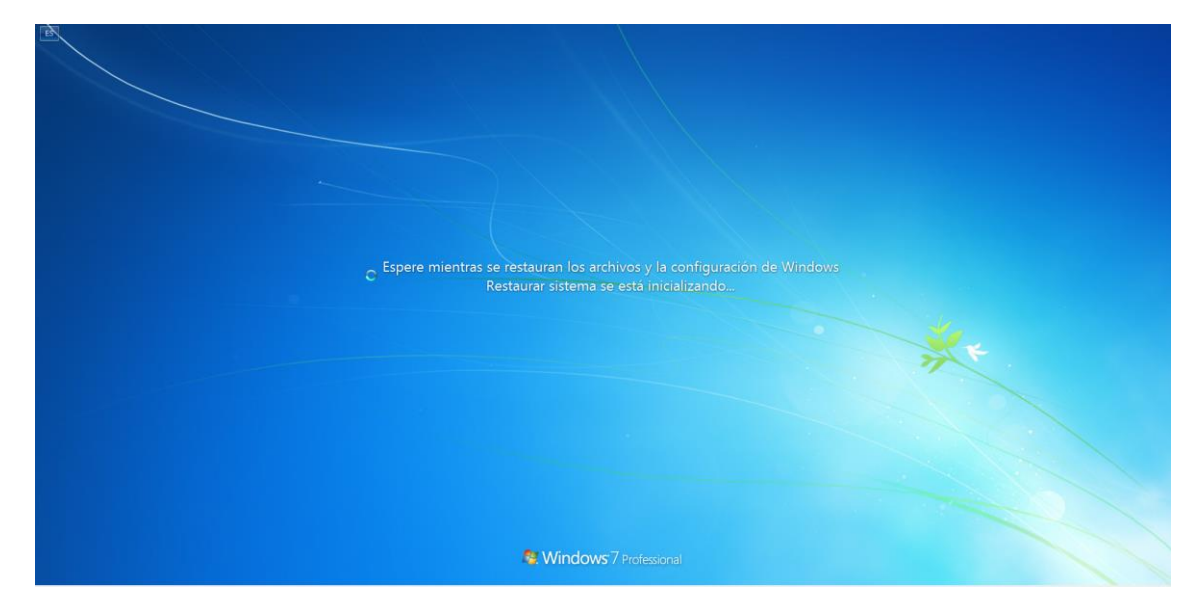

Página 12 | 40

Una vez restaurado podemos ver el sistema tal cual lo dejamos antes de realizar la copia del sistema.

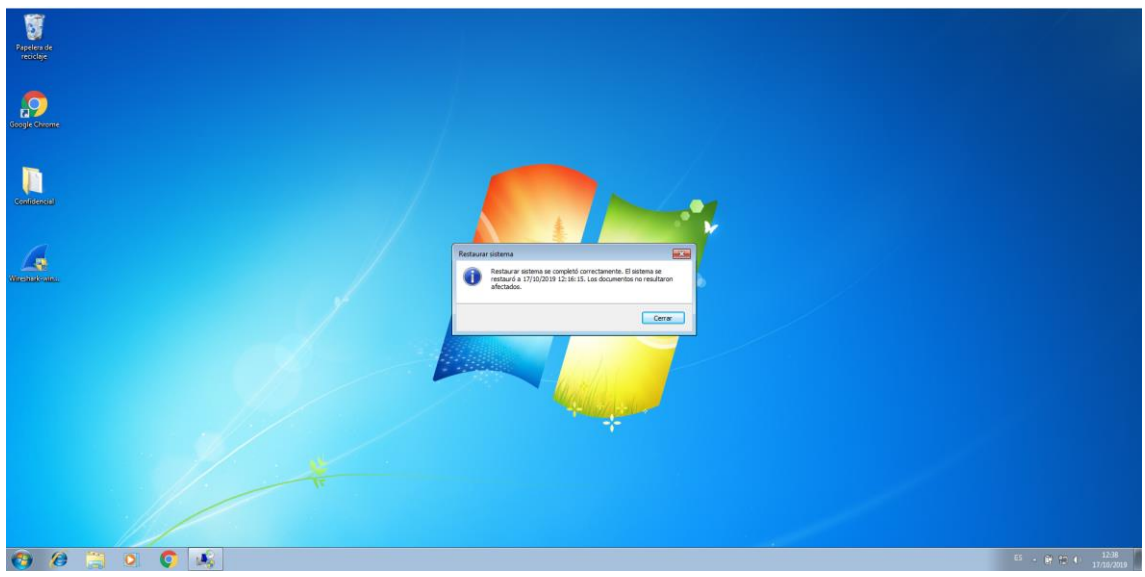

- <span id="page-12-0"></span>- Aplicaciones Específicas:
- <span id="page-12-1"></span>- En Linux:
	- o FWBackup

<span id="page-12-2"></span>Para descargarlo simplemente en la consola ponemos: *yum install fwbackups*

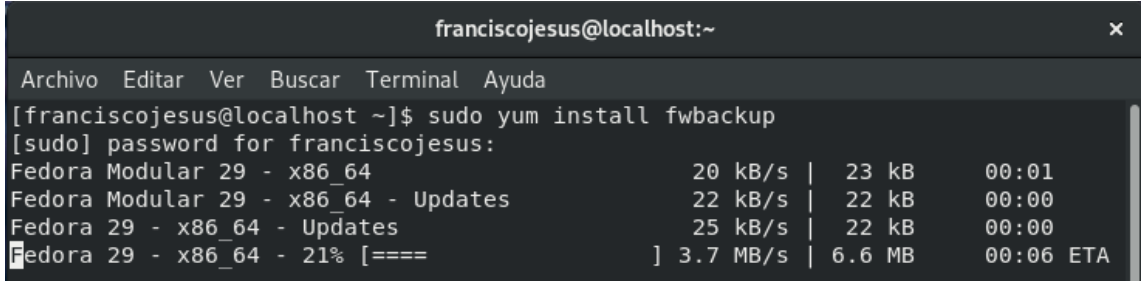

Una vez instalado buscamos FwBackups.

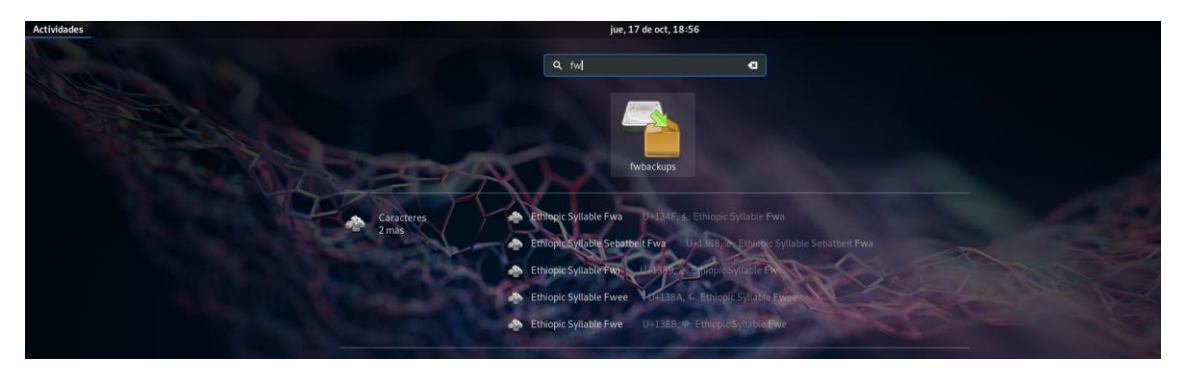

P á g i n a 13 | 40

Veremos una pantalla por el estilo al arrancarlo.

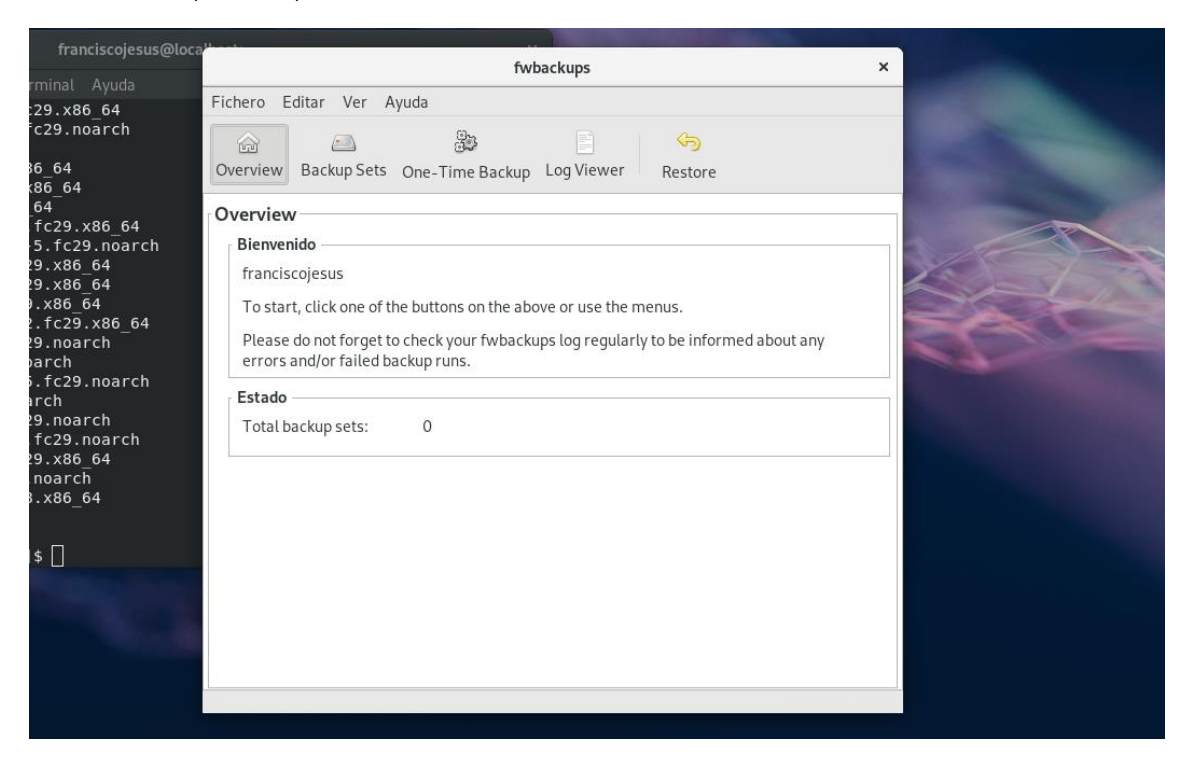

Vamos *BackupSets* y pulsamos en *New Set.*

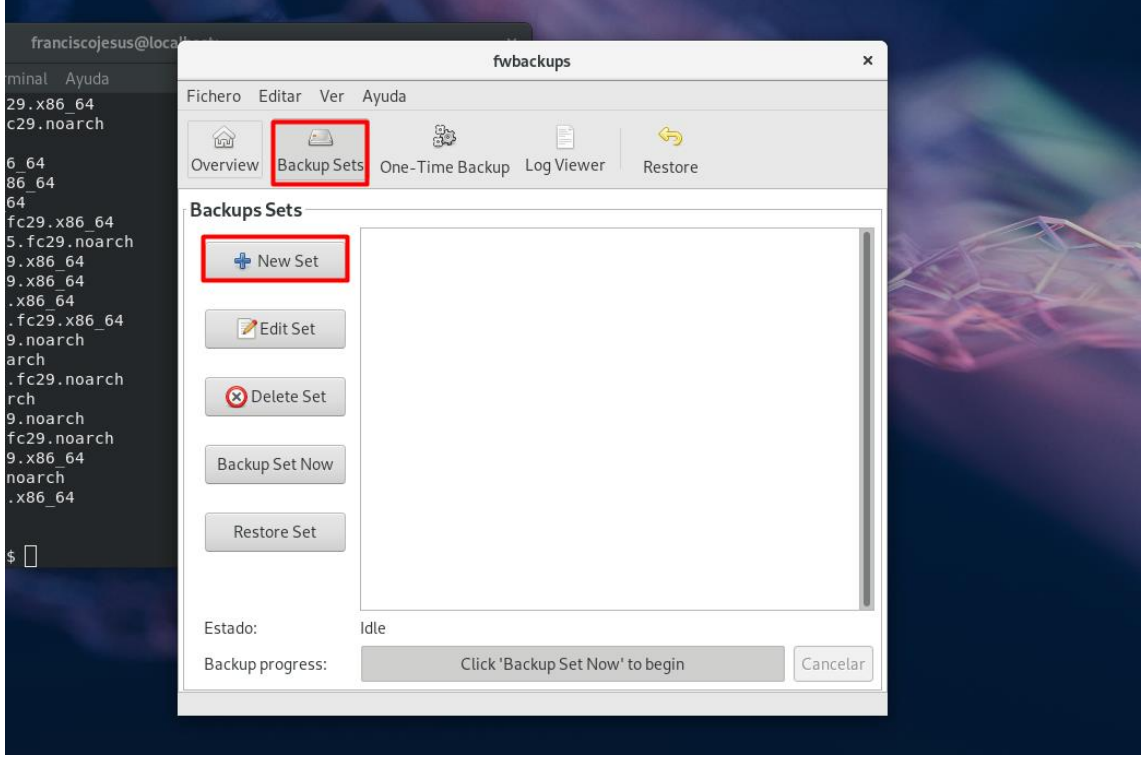

Elegimos archivo o directorio del que haremos la copia.

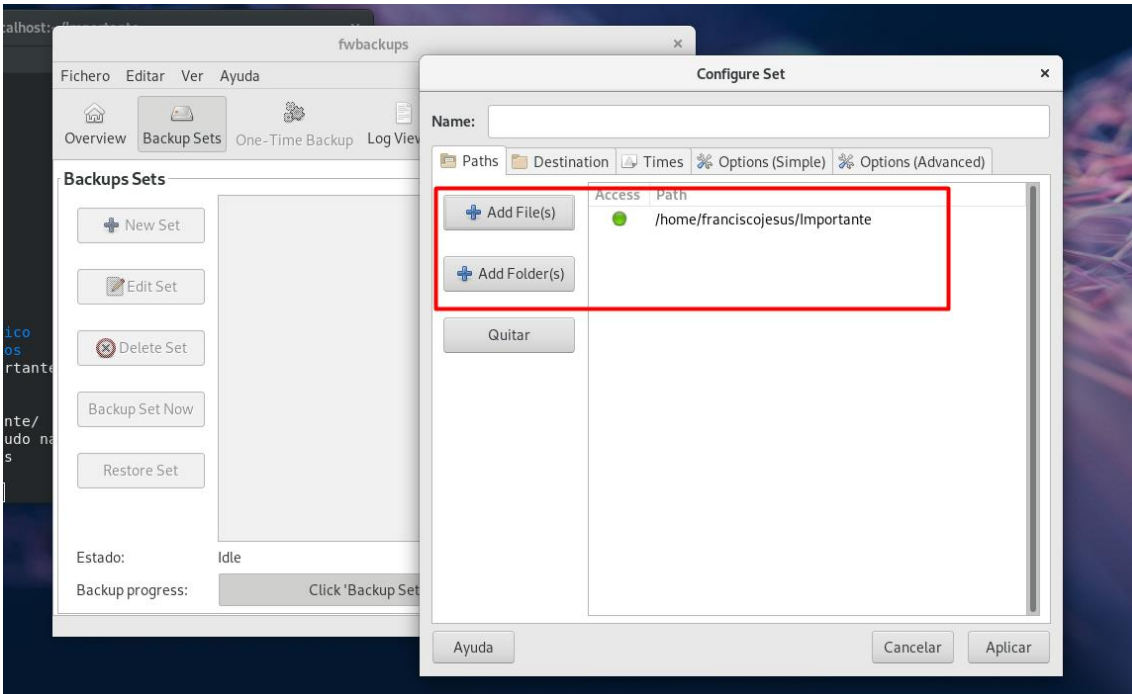

Lo siguiente es escoger el destino de la copia de seguridad.

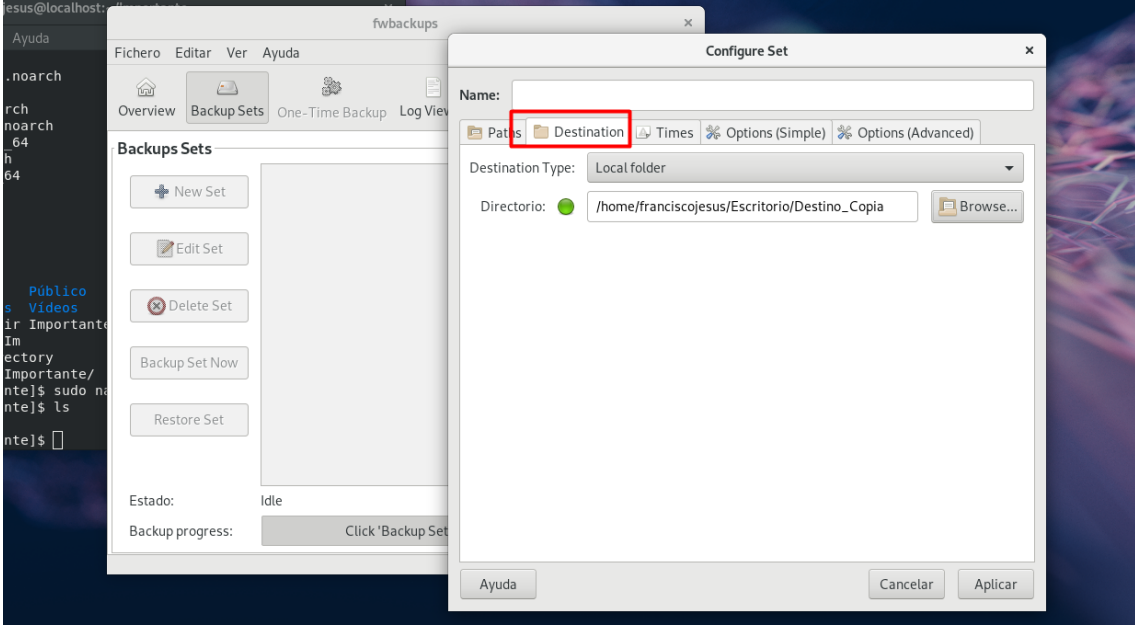

En *Times* podremos programar la copia de seguridad.

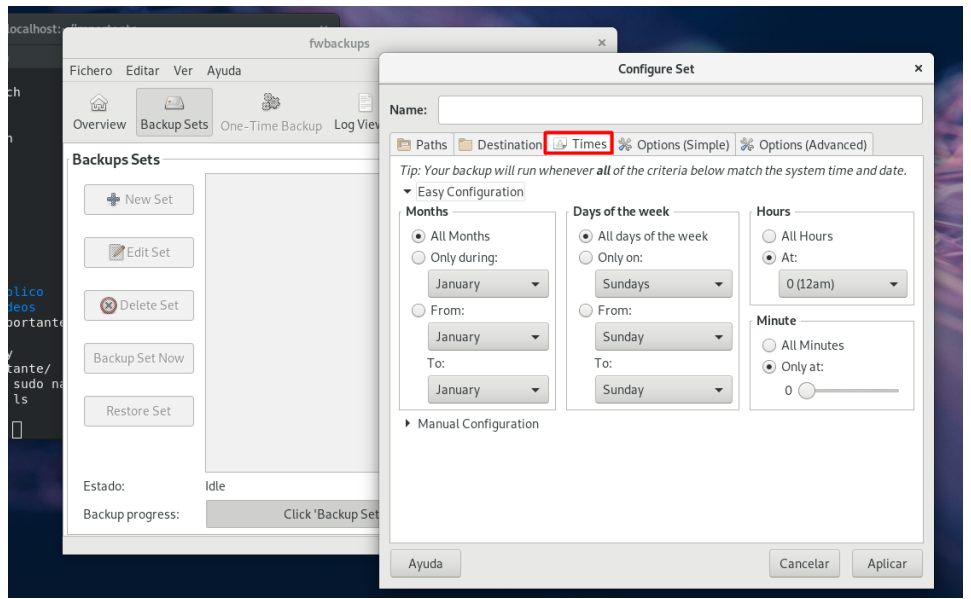

En *Manual Configuration* podremos programar la copia de seguridad manualmente.

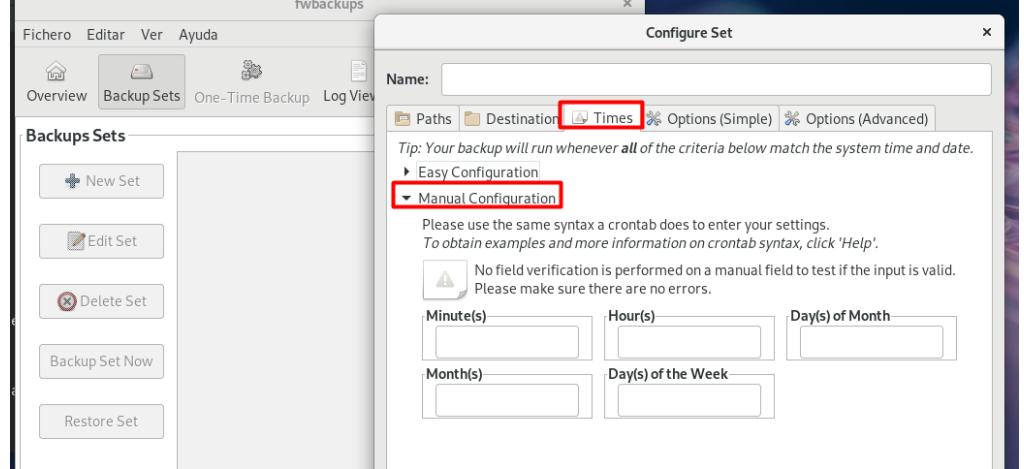

Por último, tenemos opciones simples y avanzadas.

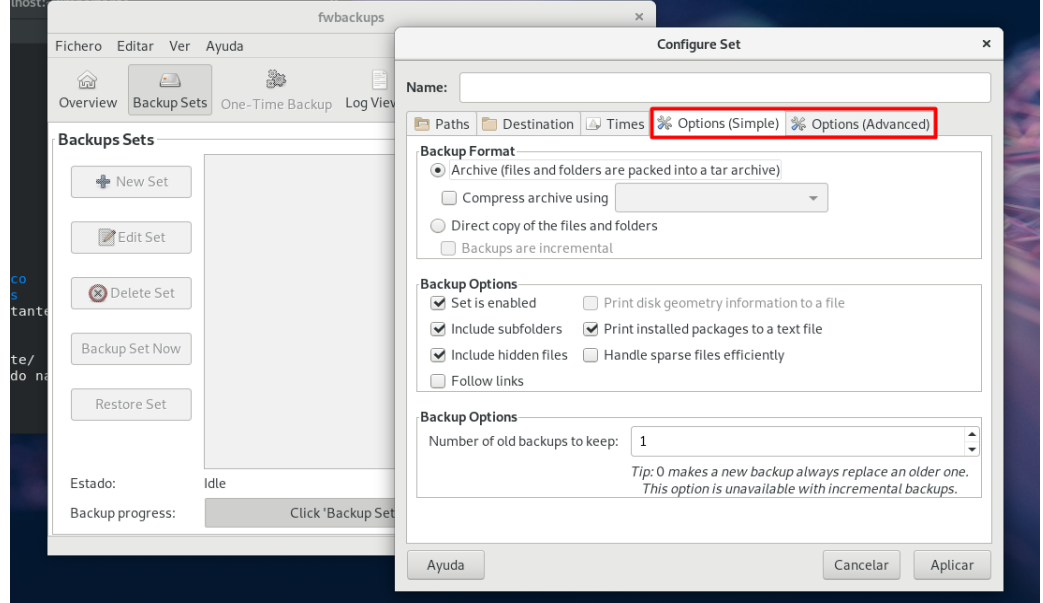

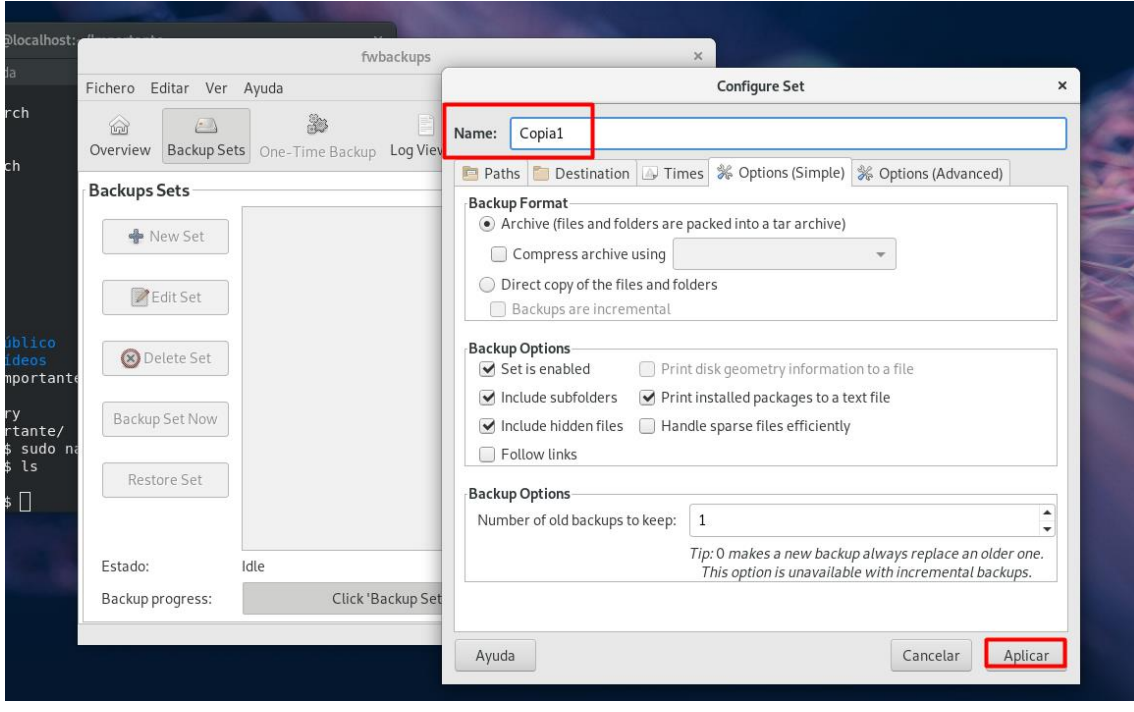

Pondremos un nombre a la copia y pulsamos aplicar.

Si pulsamos en *Backup Set Now* ejecutaremos la copia inmediatamente sin tener que esperar la hora programada.

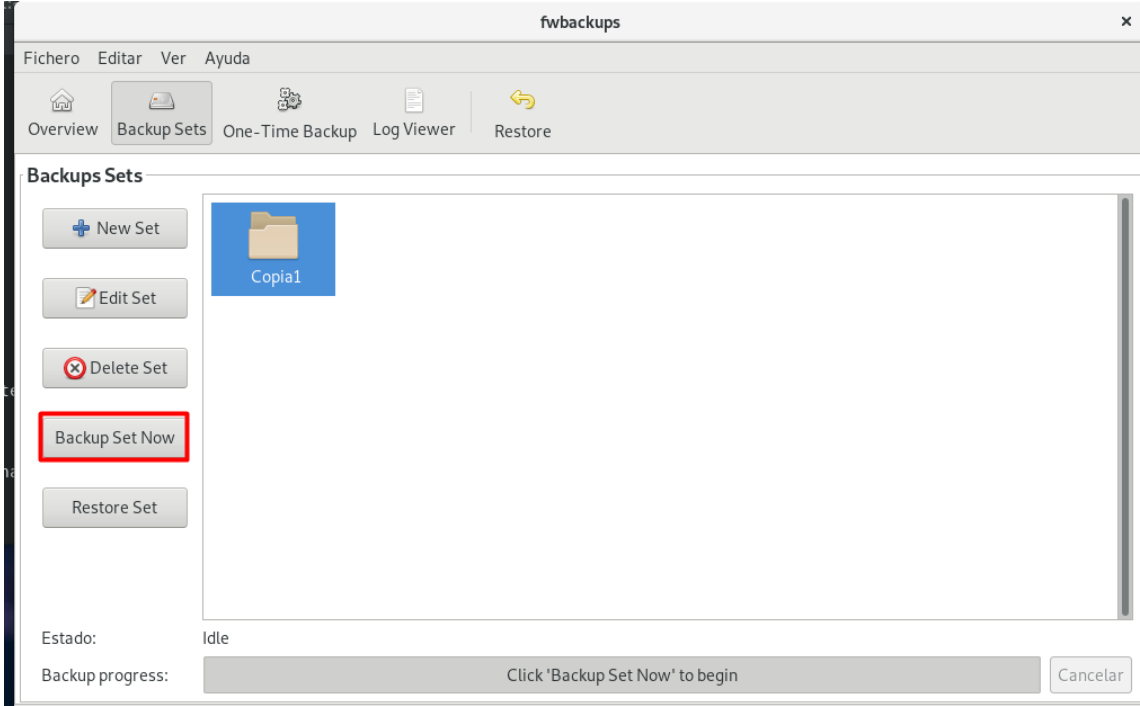

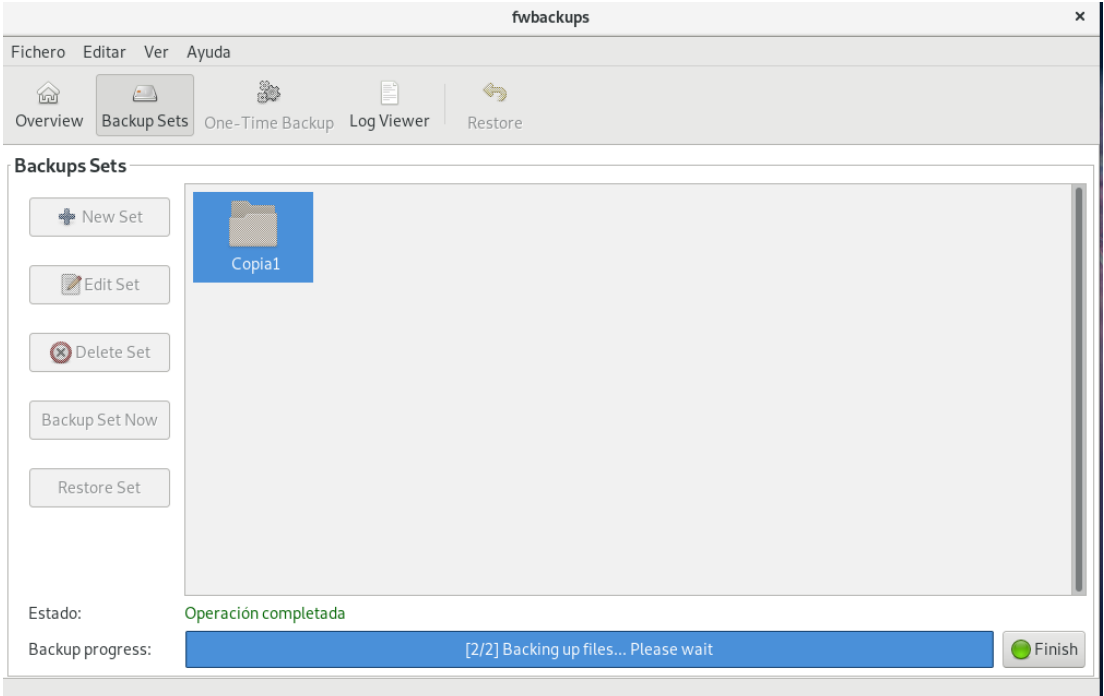

Podemos ver como realizo la copia de seguridad en el destino que hemos puesto.

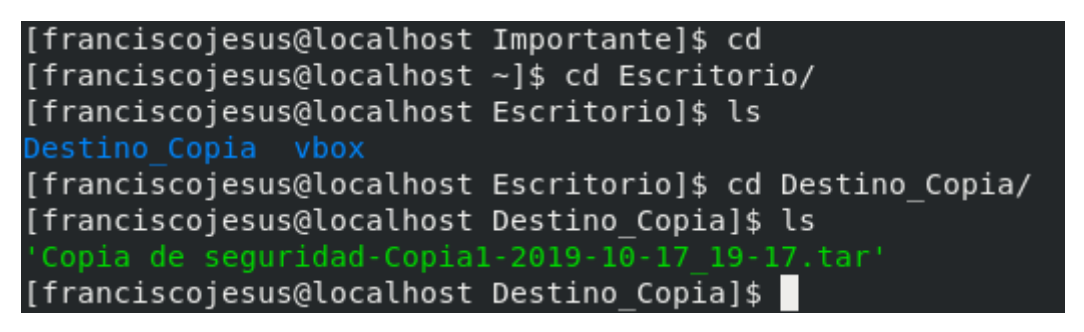

Podemos restaurar la copia pulsando en *Restore.*

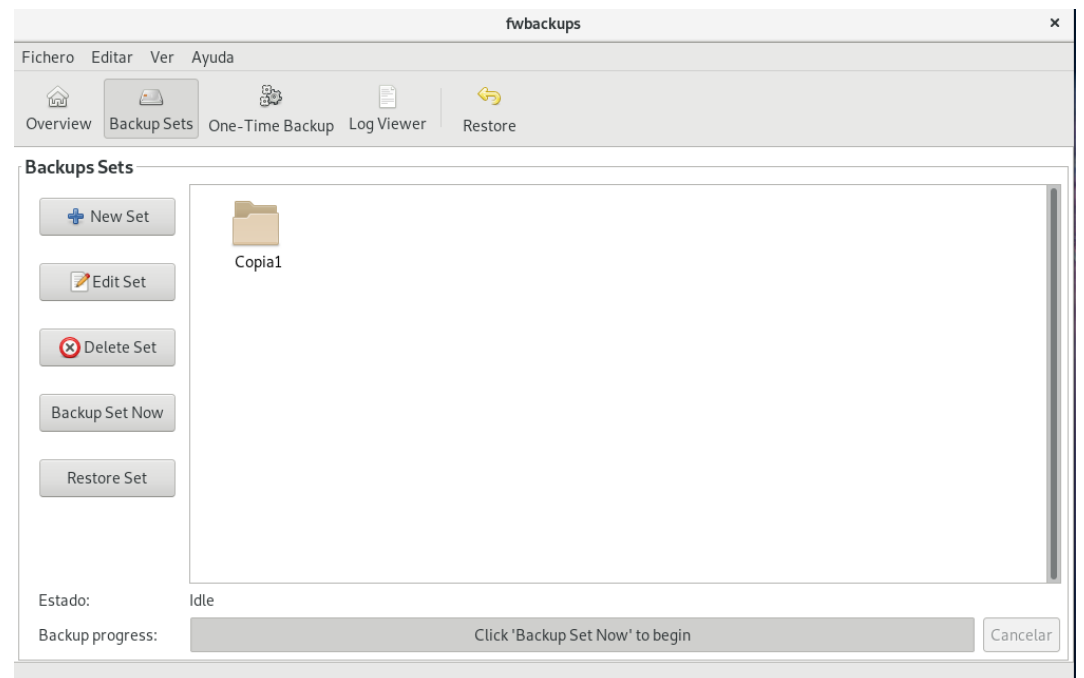

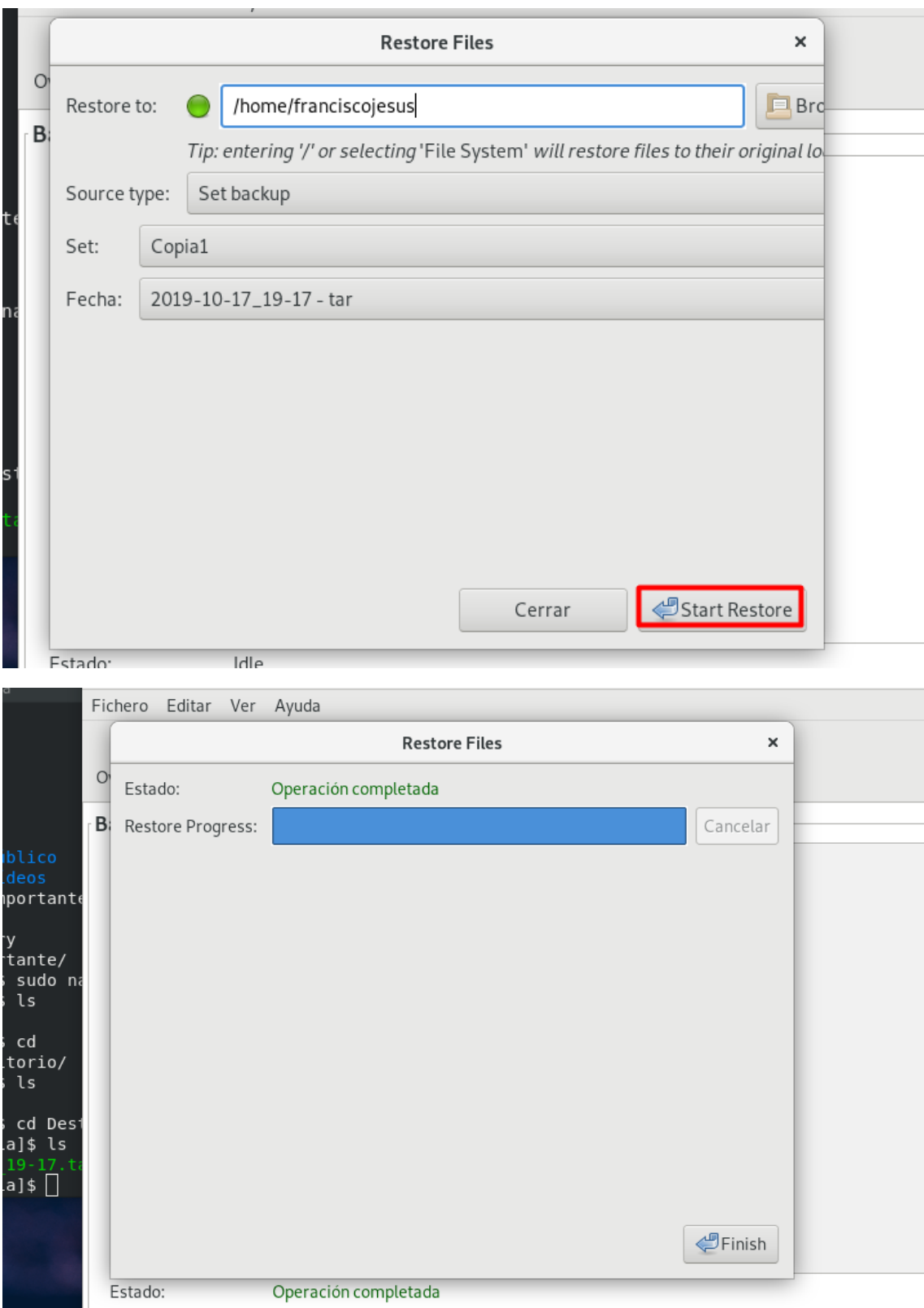

Podemos ver el archivo restaurado.

[franciscojesus@localhost Destino Copia]\$ cd [franciscojesus@localhost ~]\$ ls Público Vídeos Música Documentos home [franciscojesus@localhost ~]\$ cd Im bash: cd: Im: No such file or directory [franciscojesus@localhost ~]\$ ls Música Público Vídeos Documentos home Importante Plantillas [franciscojesus@localhost ~]\$ cd Importante/ [franciscojesus@localhost Importante]\$ ls Datos.txt [franciscojesus@localhost Importante]\$

<span id="page-19-0"></span>- Windows:

#### o Cobian Backup:

<span id="page-19-1"></span>Descargaremos Cobian desde su página oficial: [Link.](https://www.cobiansoft.com/)

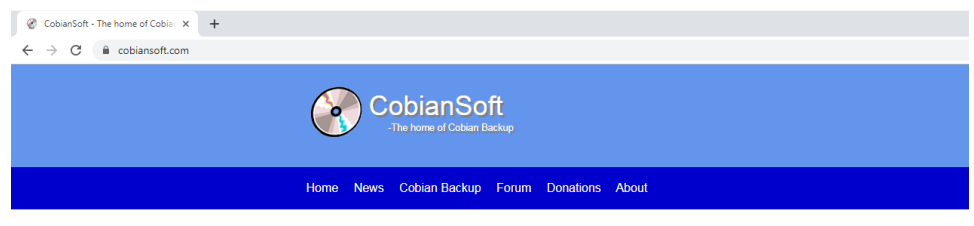

#### Hello and welcome to Cobian's site!

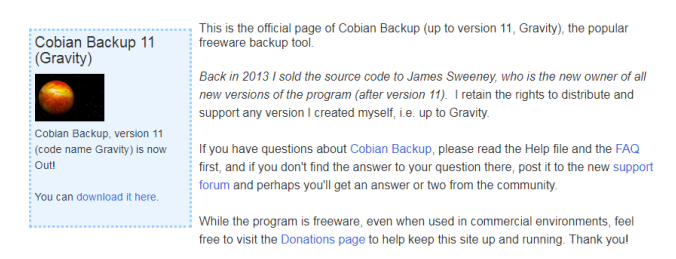

Lo ejecutaremos e instalaremos de forma simple.

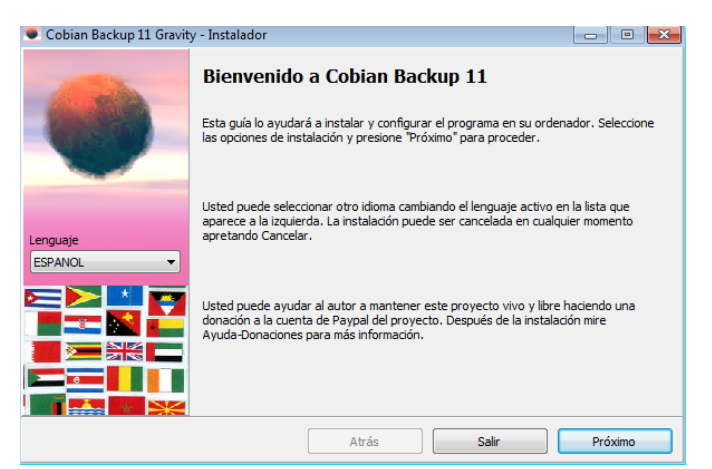

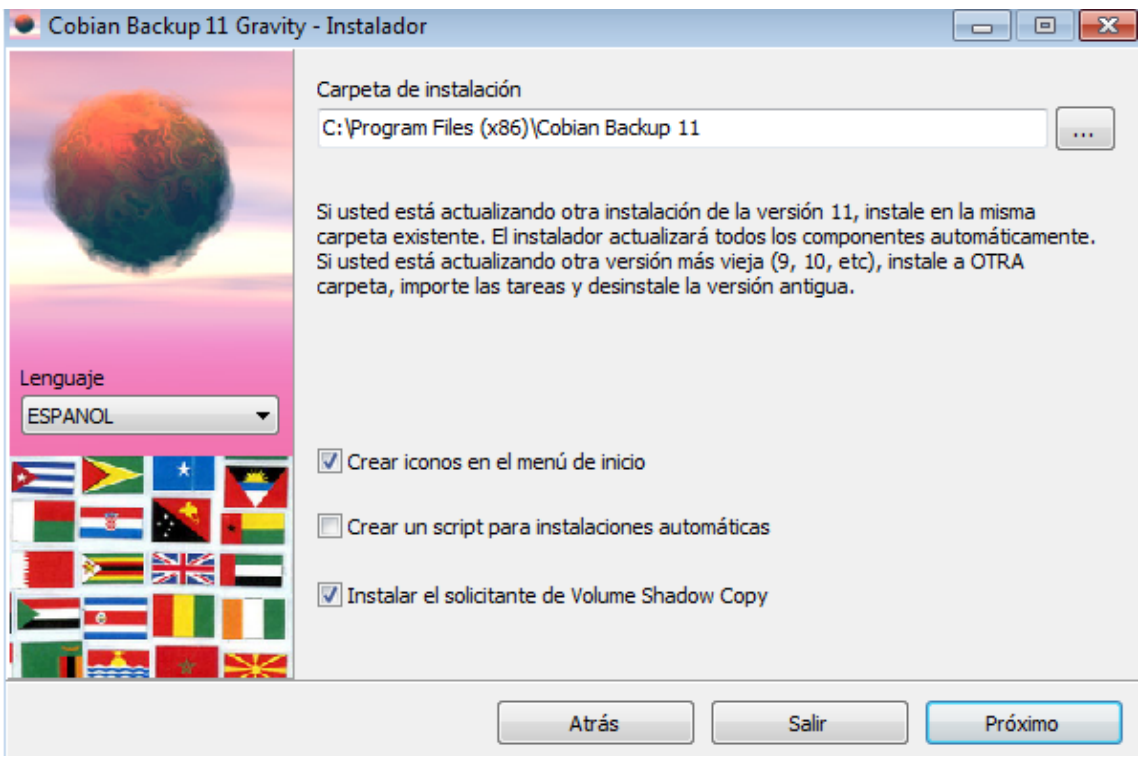

Pulsamos en usar la cuenta del sistema local.

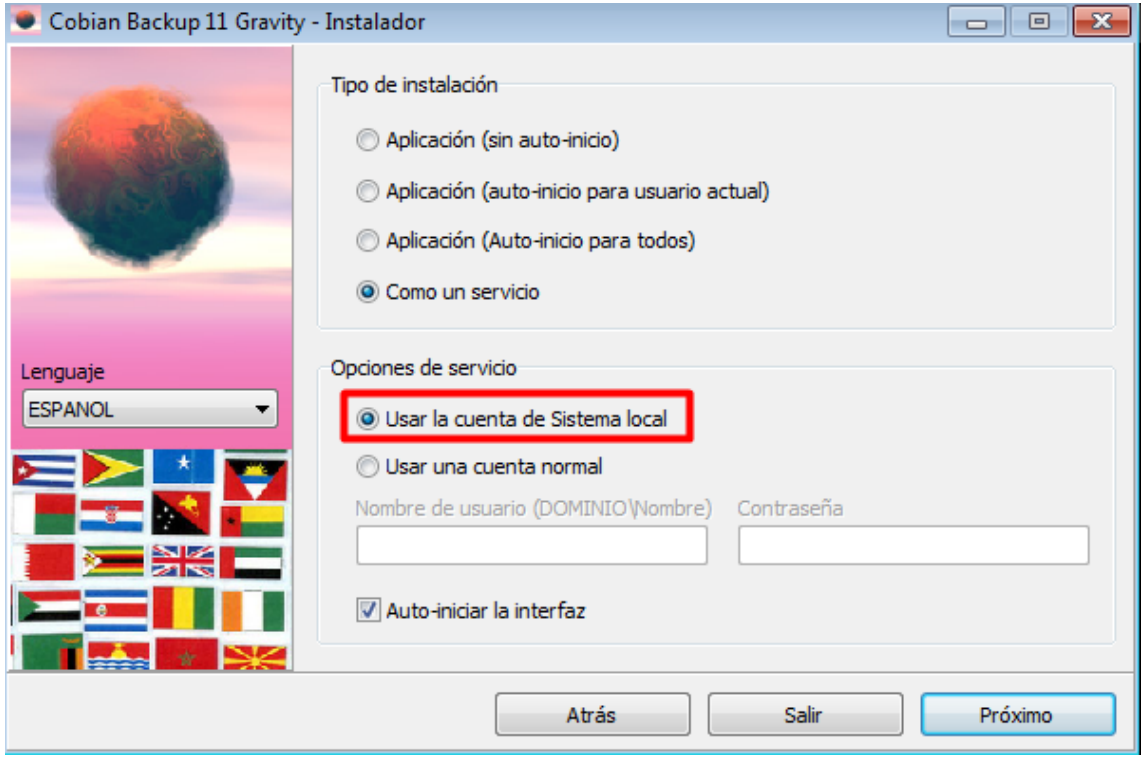

Esperamos a que se instale.

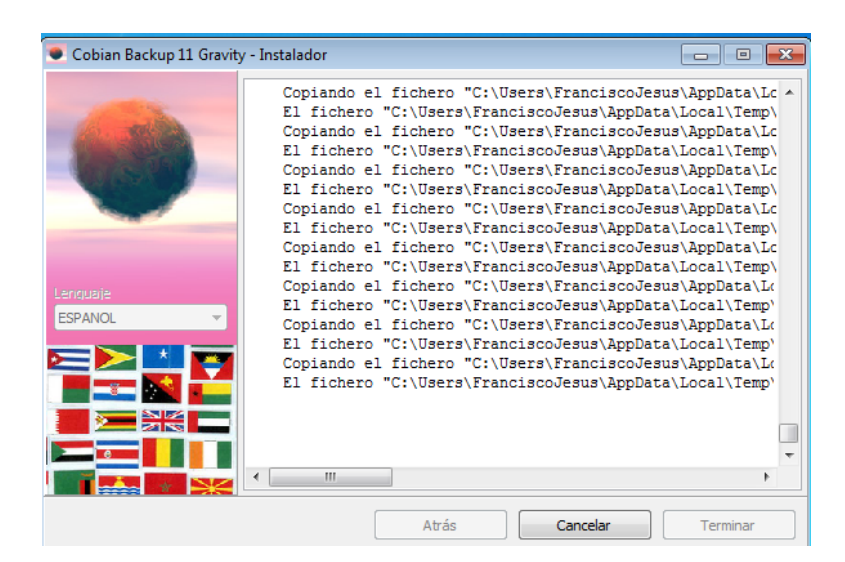

Crearemos una nueva copia de seguridad completa.

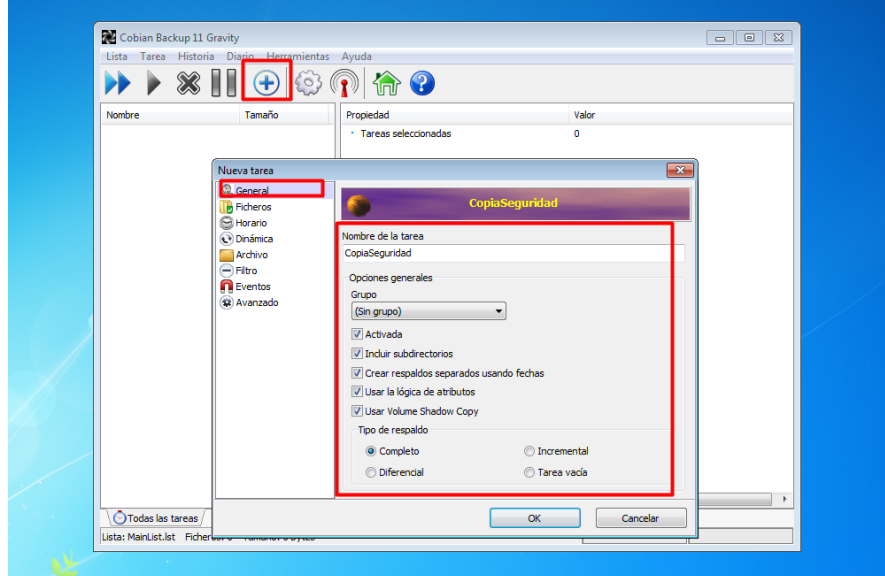

Agregamos el origen de la copia y su destino.

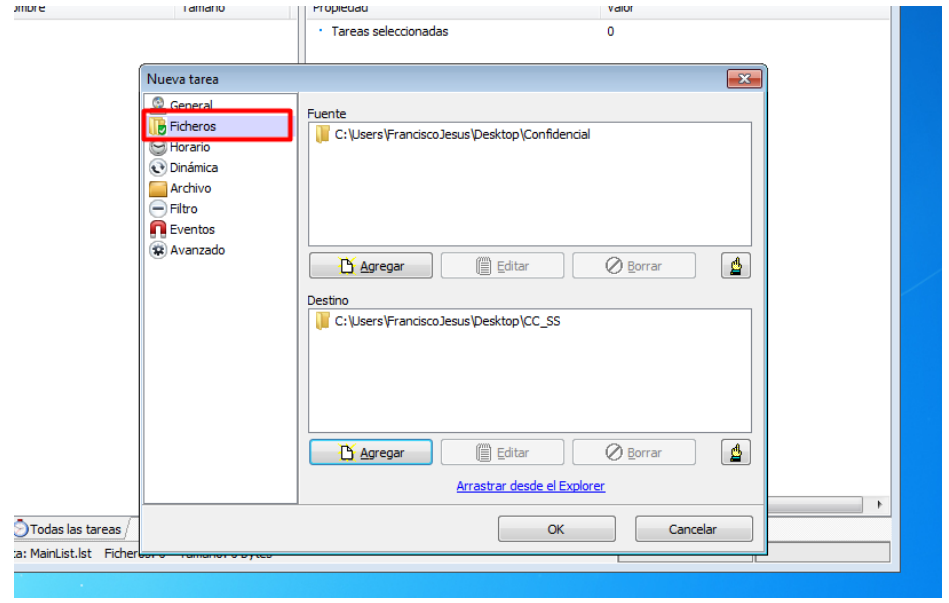

Podemos programar la copia.

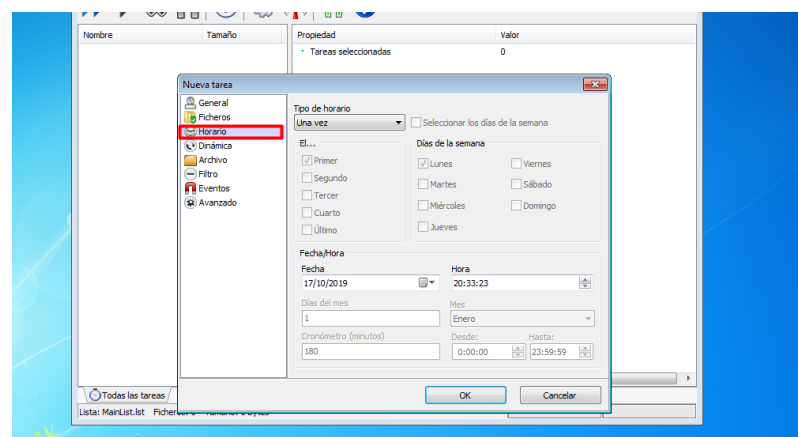

Podemos cambiarle la prioridad de realizar la copia de seguridad (por si tenemos más tareas creadas).

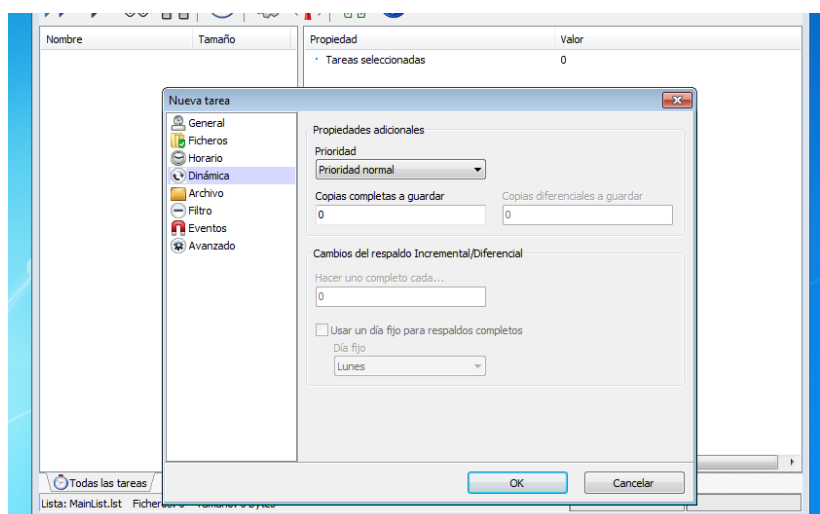

Podremos comprimir el archivo e incluso cifrarlo.

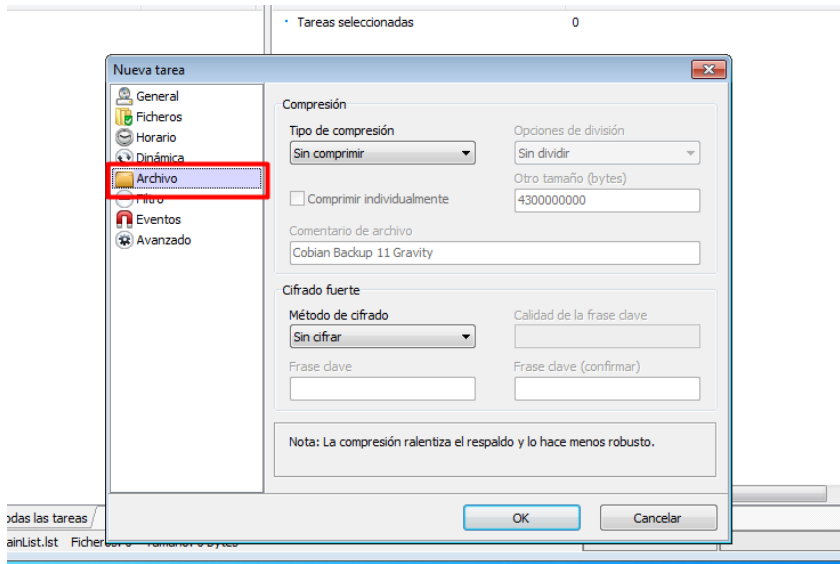

Podremos excluir ficheros.

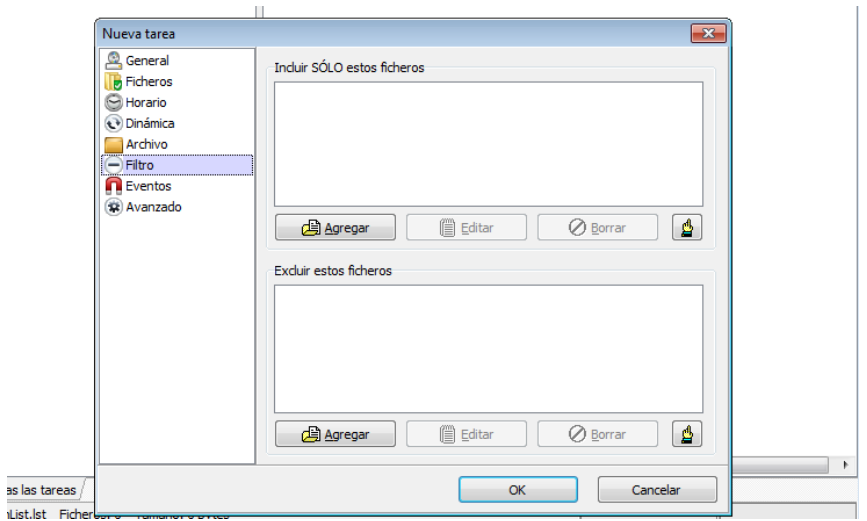

Podemos ejecutar un evento que se ejecute al mismo tiempo que la copia de seguridad.

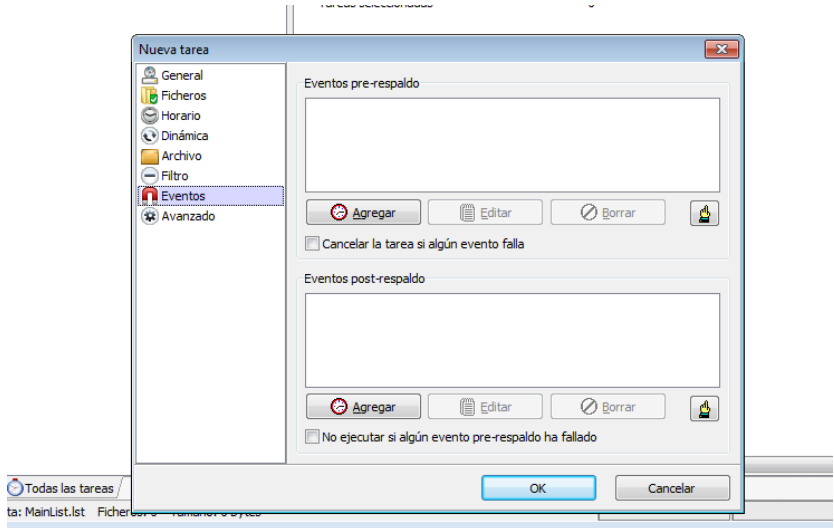

Por último, tenemos las opciones más avanzadas.

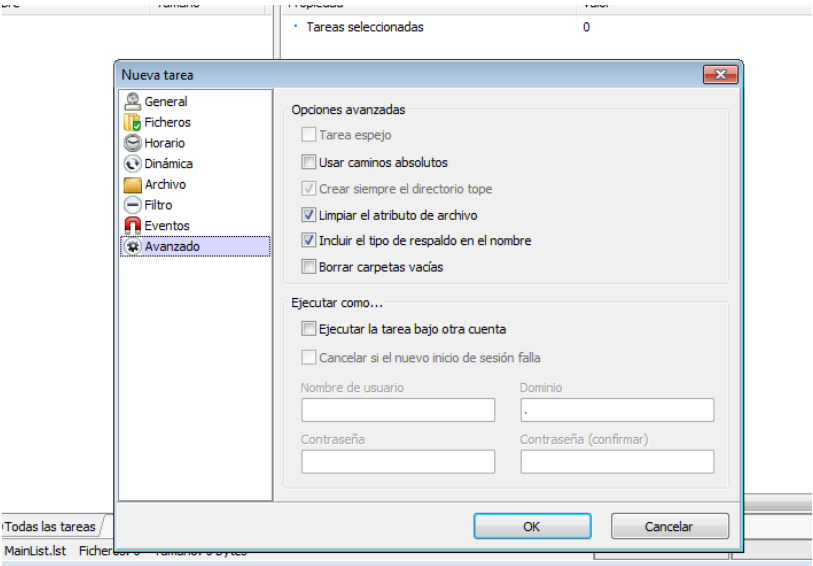

Pulsaremos *Ok* para guardar la nueva tarea. Podremos ejecutar todas las tareas pulsando el siguiente botón.

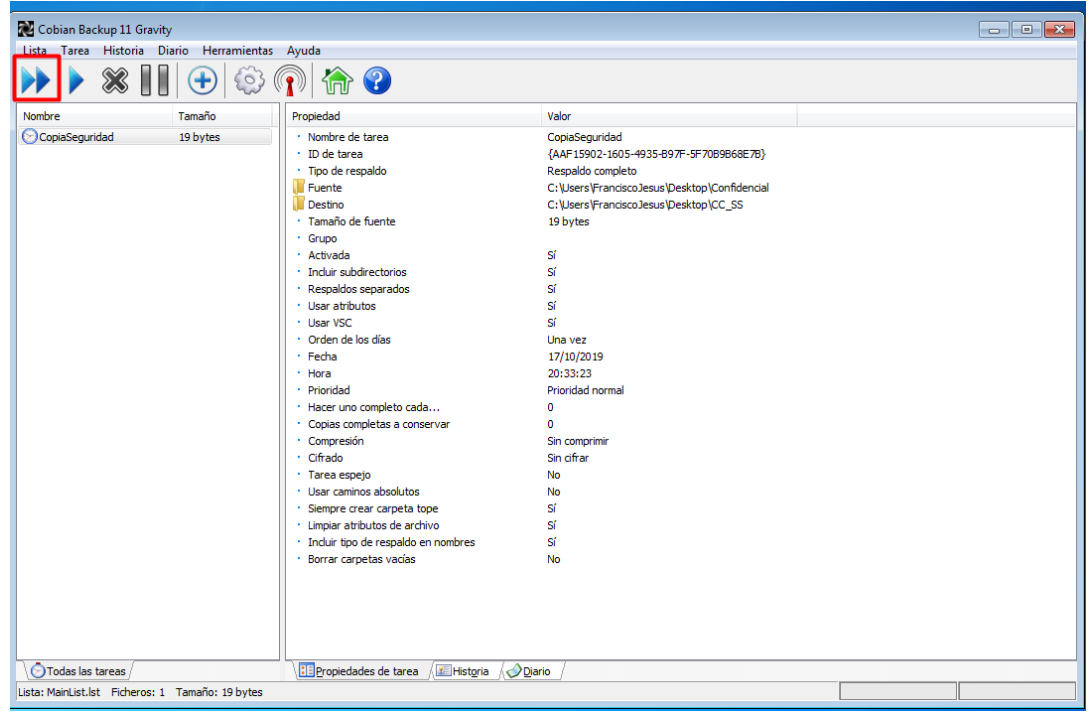

Realizará la tarea exitosamente.

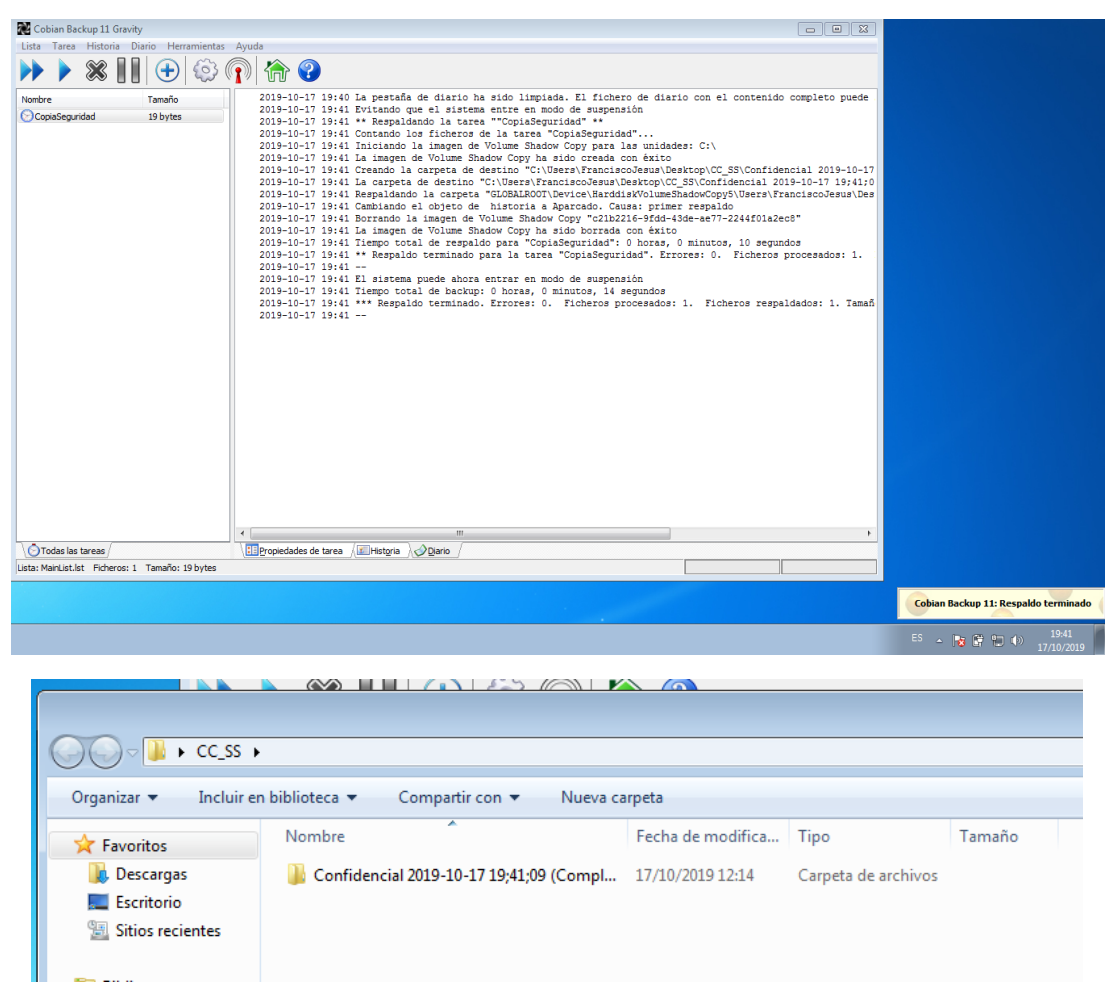

Ahora, en caso de que se nos borre el archivo copiado lo podremos restaurar al tenerlo en ese destino.

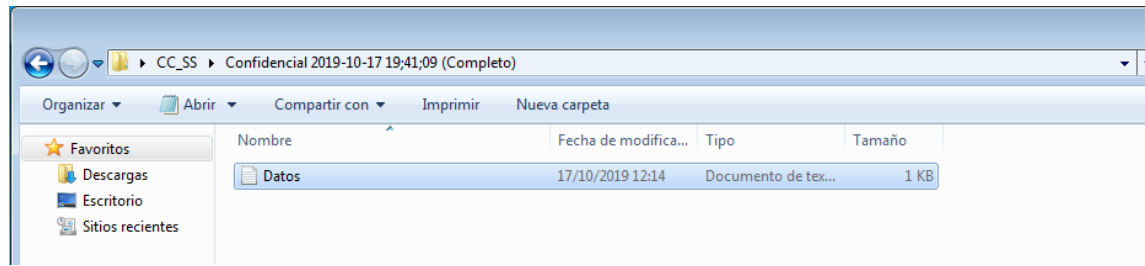

<span id="page-25-0"></span>Herramienta de recuperación de datos.

<span id="page-25-1"></span>- Linux:

o TextDisk.

<span id="page-25-2"></span>Lo primero que haremos es instalar TestDisk.

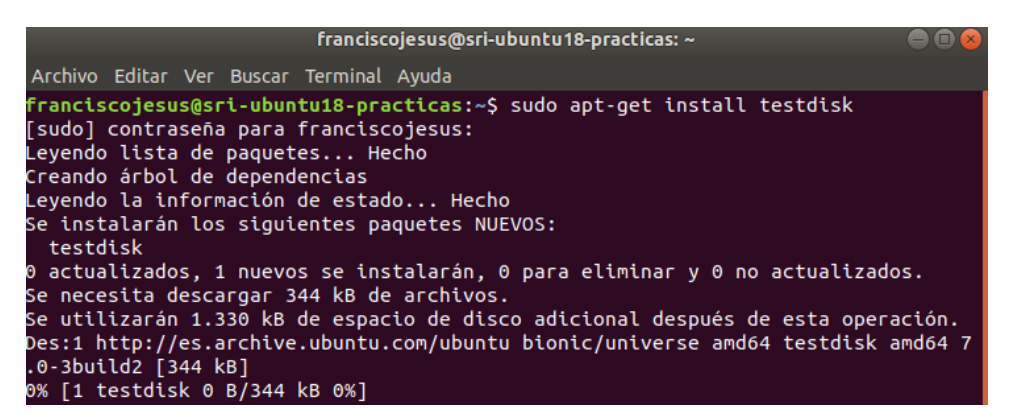

Lo siguiente que haremos será borrar un archivo para recuperarlo con TestDisk. Después ponemos *testdisk* en el terminal para ejecutarlo. Pulsamos en *Create.*

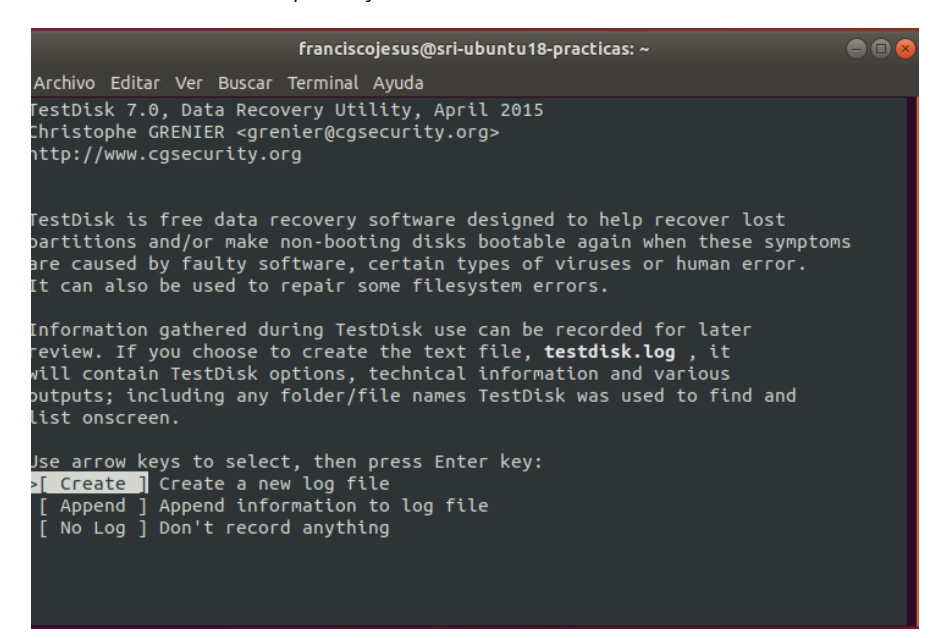

Escogemos el disco duro y pulsamos en *Proceed.*

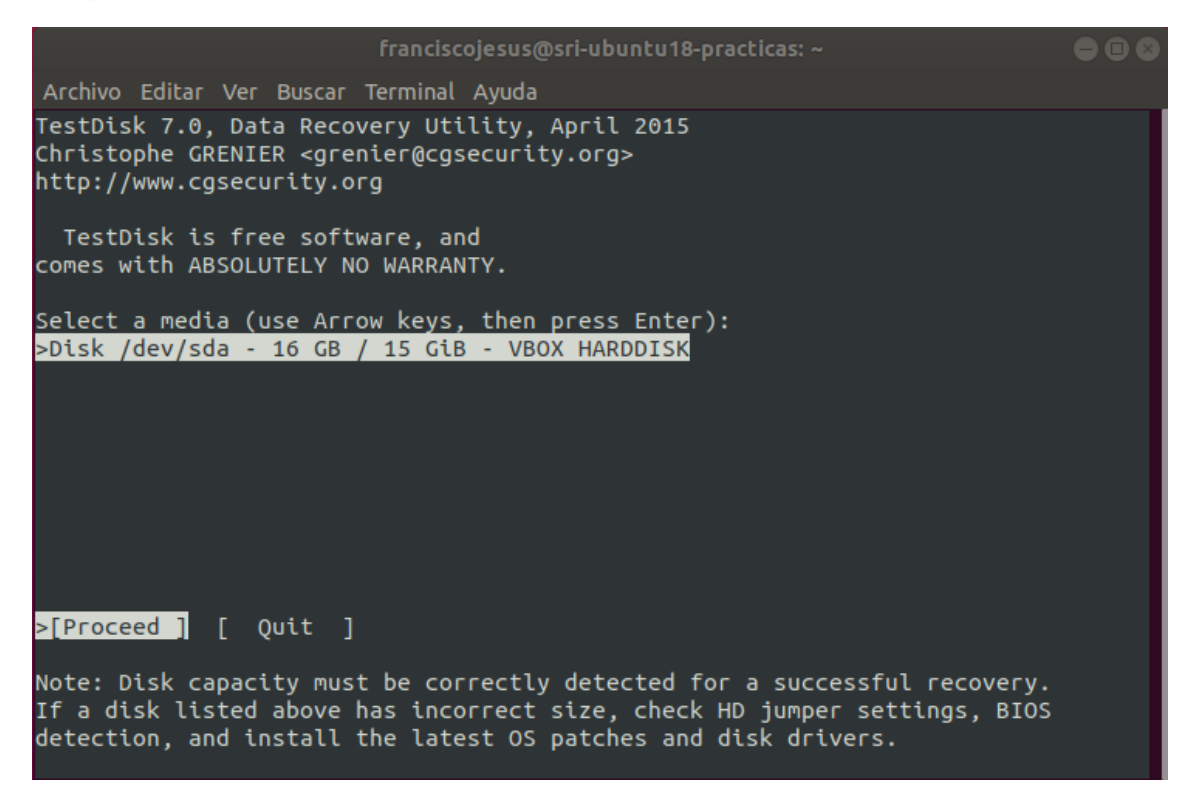

Escogemos *Intel* en nuestro caso.

franciscojesus@sri-ubuntu18-practicas: ~  $\color{red}\bullet\color{black}\bm{\circ}$ Archivo Editar Ver Buscar Terminal Ayuda estDisk 7.0, Data Recovery Utility, April 2015 hristophe GRENIER <grenier@cgsecurity.org> ittp://www.cgsecurity.org )isk /dev/sda - 16 GB / 15 GiB - VBOX HARDDISK lease select the partition table type, press Enter when done. [Intel ] Intel/PC partition  $[$  EFI GPT] EFI GPT partition map (Mac i386, some x86\_64...) Humax 1 Humax partition table ] Apple partition map **TMac** ] Non partitioned media **T**None ] Sun Solaris partition<br>] XBox partition [Sun [XBox [Return ] Return to disk selection fint: Intel partition table type has been detected. lote: Do NOT select 'None' for media with only a single partition. It's very are for a disk to be 'Non-partitioned'.

Pulsamos en *Analyse.*

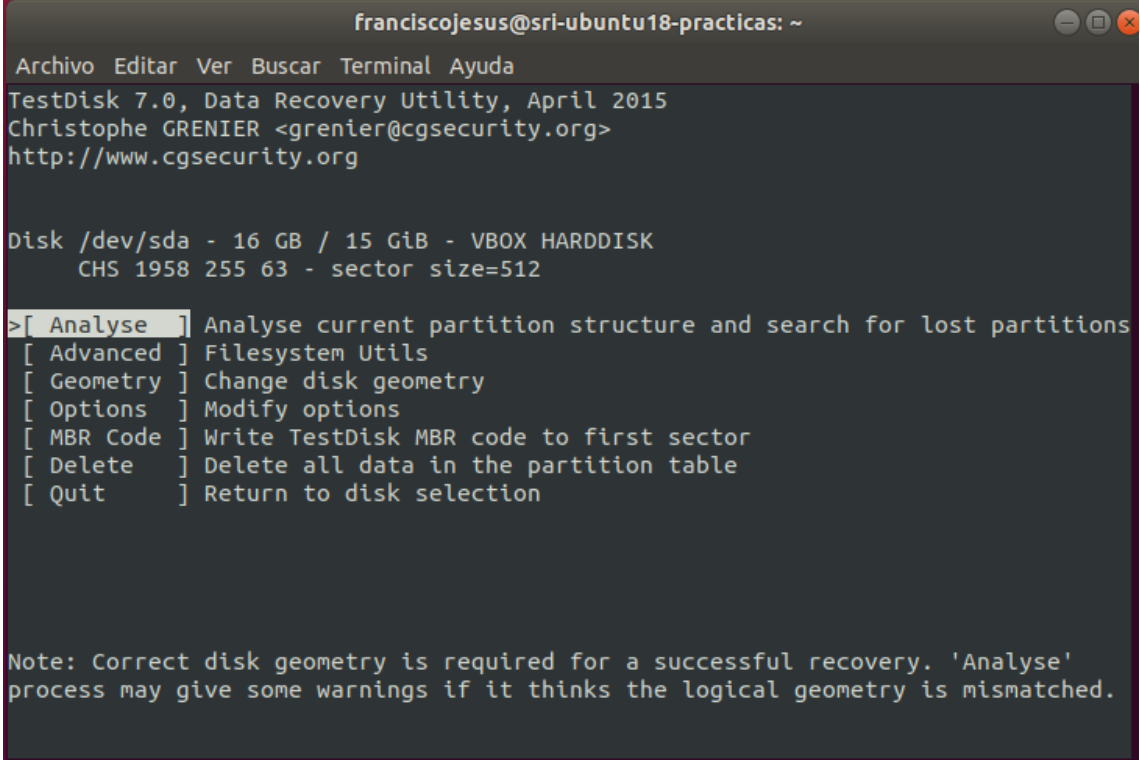

Pulsamos *Intro* para ejecutar.

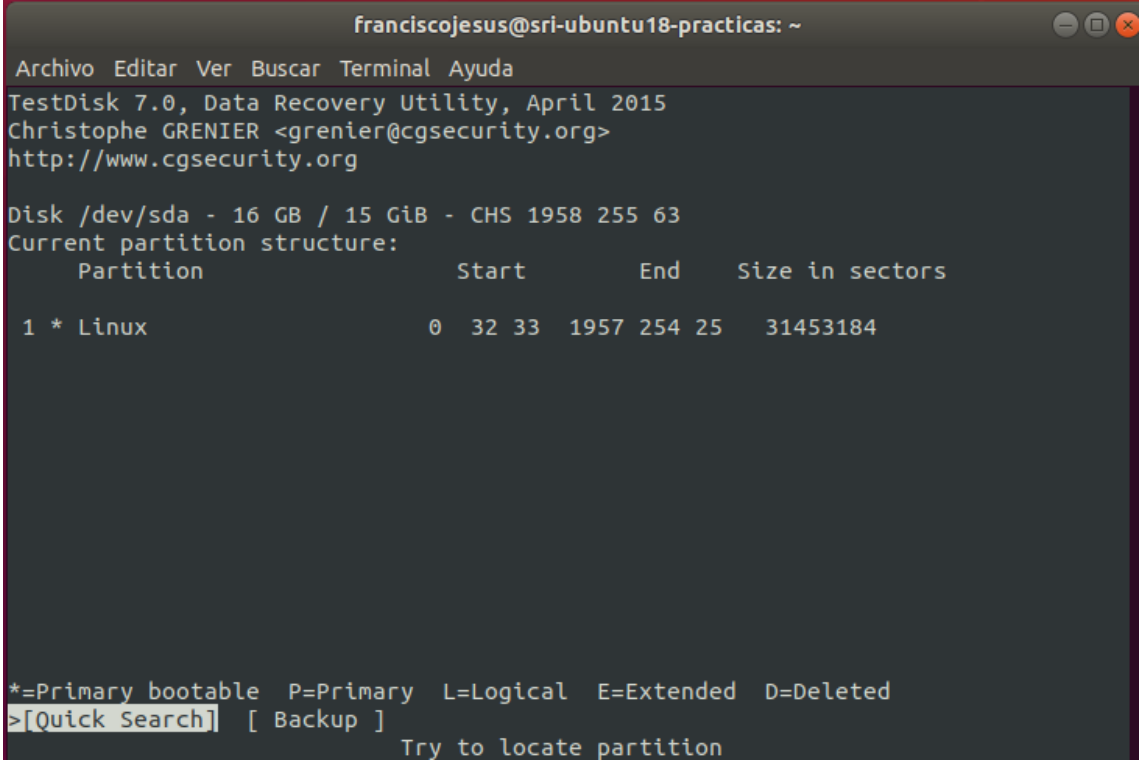

En caso de que no encuentre nada pulsamos en *Deeper Search.*

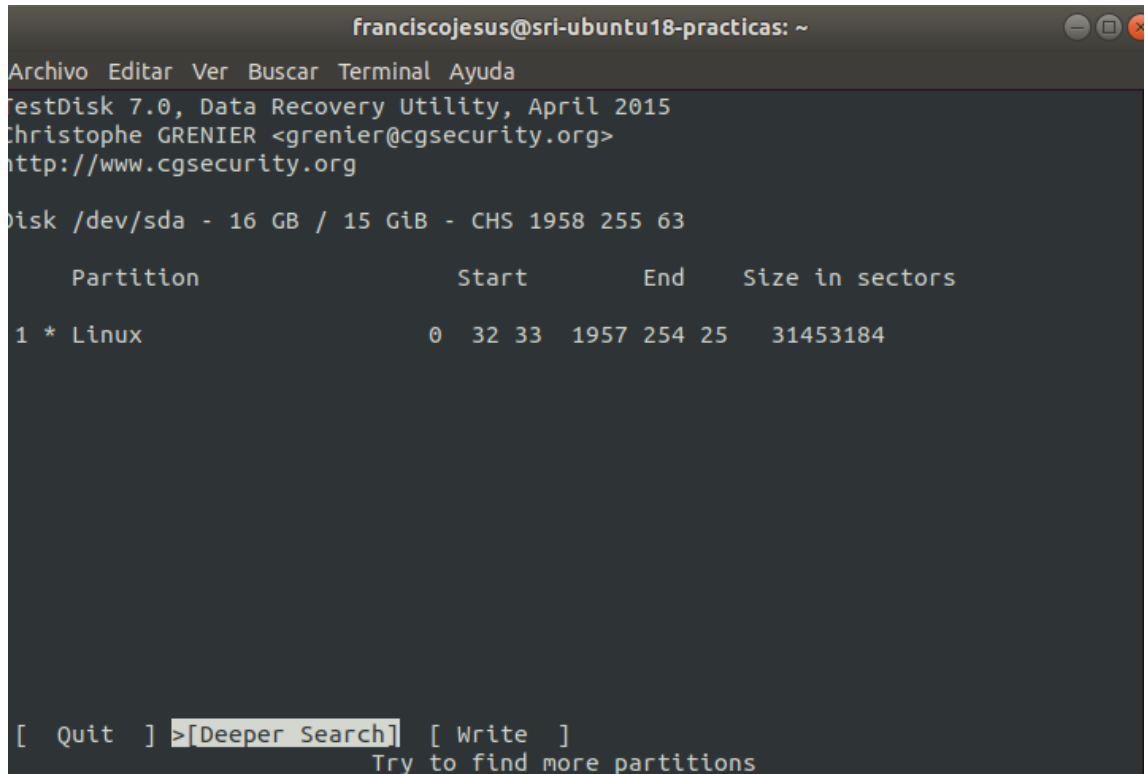

Nos dirá que la estructura esta correctamente ya que no hay fallo de disco (esta correctamente) y nos llevará a inicio al solo tener un disco duro único. Pulsaremos en *Advanced.*

franciscojesus@sri-ubuntu18-practicas: ~  $\bullet$  $\bullet$ Archivo Editar Ver Buscar Terminal Ayuda TestDisk 7.0, Data Recovery Utility, April 2015 Christophe GRENIER <grenier@cgsecurity.org> http://www.cgsecurity.org Disk /dev/sda - 16 GB / 15 GiB - VBOX HARDDISK<br>CHS 1958 255 63 - sector size=512 [ Analyse ] Analyse current partition structure and search for lost partitions >[ Advanced ] Filesystem Utils [ Geometry ] Change disk geometry [ Options ] Modify options [ MBR Code ] Write TestDisk MBR code to first sector  $\begin{bmatrix} 0 & 1 & 1 \\ 0 & 1 & 1 \end{bmatrix}$  Delete all data in the partition table<br>[ Quit | ] Return to disk selection Note: Correct disk geometry is required for a successful recovery. 'Analyse' process may give some warnings if it thinks the logical geometry is mismatched.

Pulsamos en *List.*

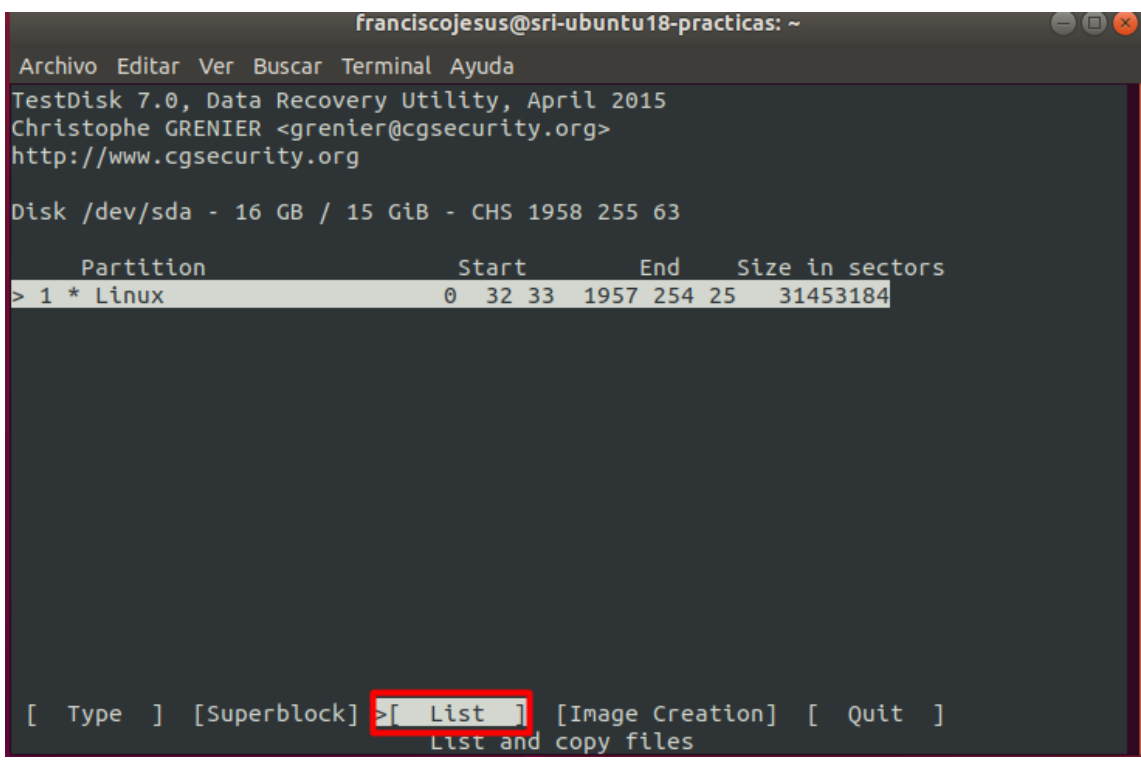

Nos vamos a la carpeta donde borramos el archivo por error, en nuestro caso en escritorio, veremos en rojo todos los archivos que podemos recuperar.

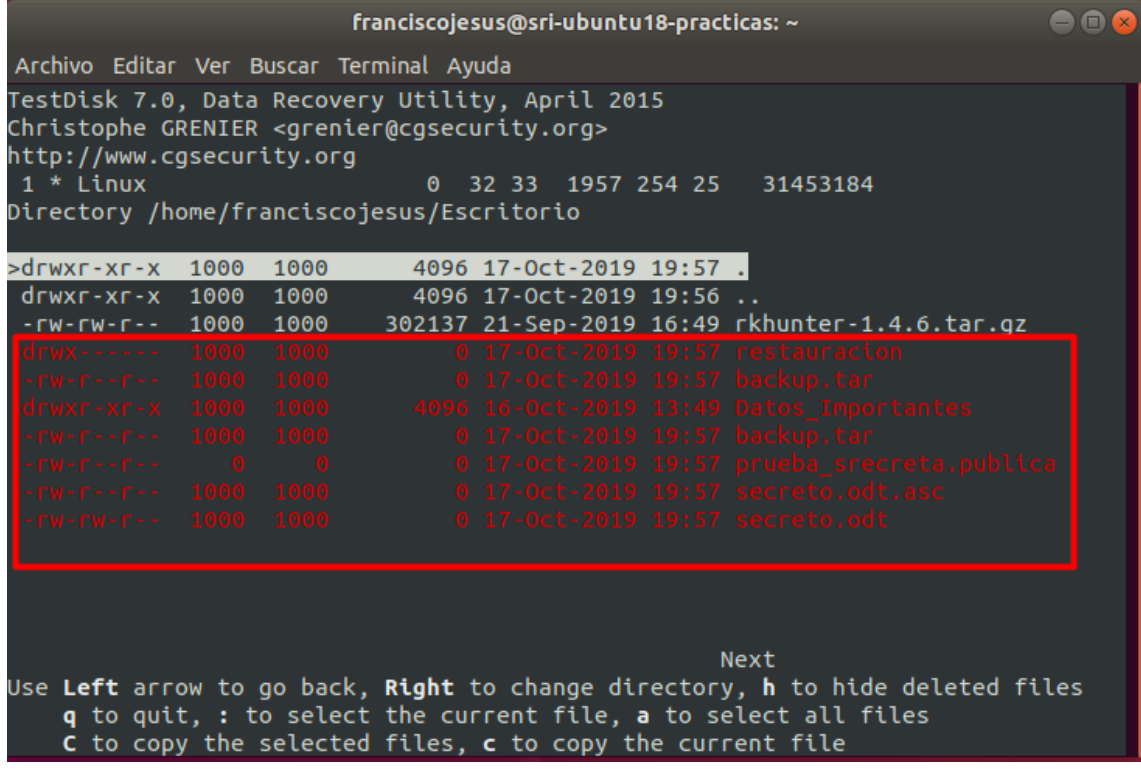

Pulsamos *C* sobre el archivo que queremos recuperar.

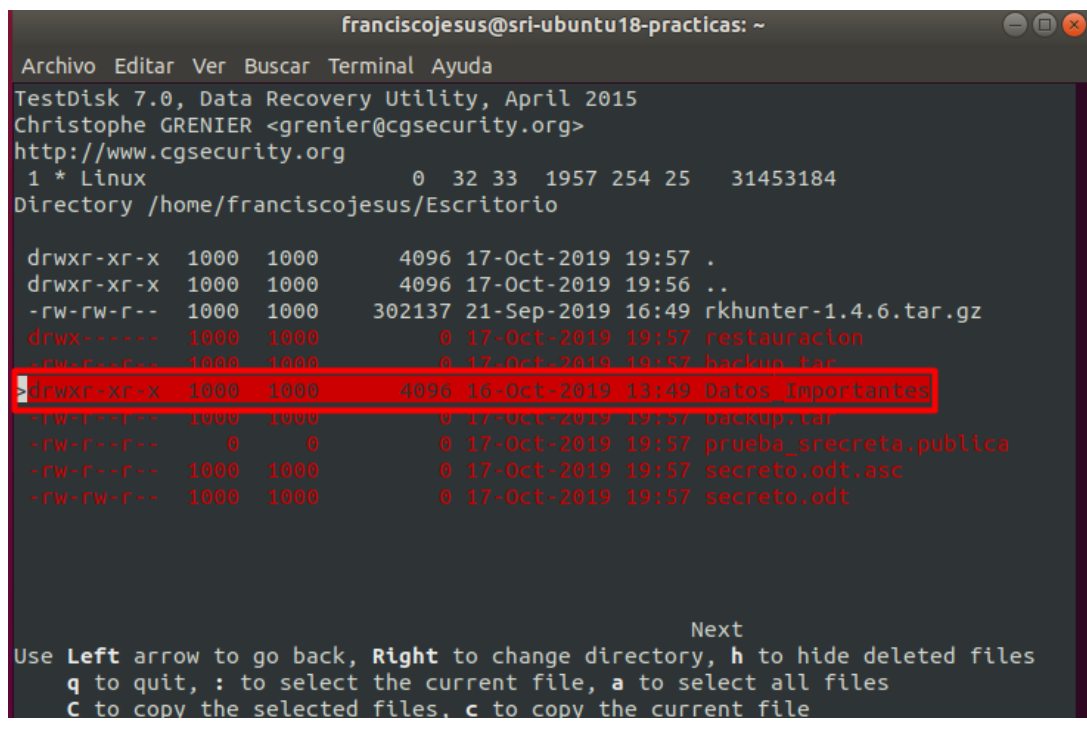

Escogemos el destino donde queremos dejarlo, cuando estemos volvemos a pulsar C.

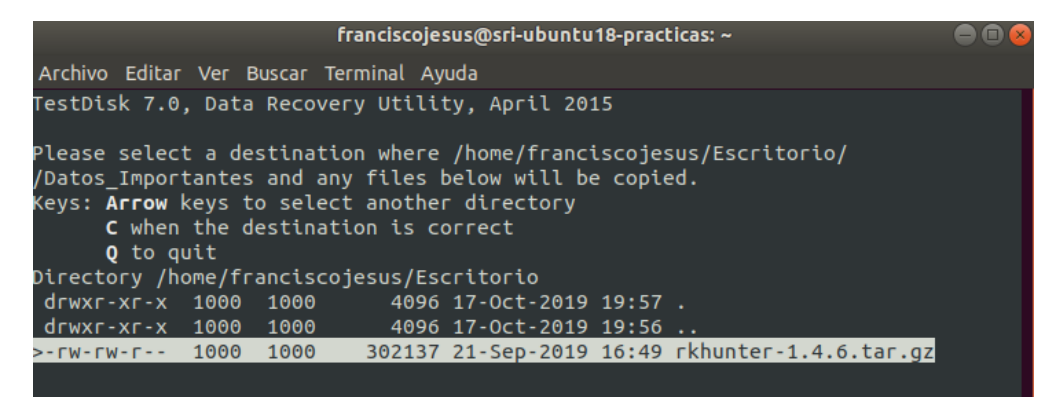

Una vez hecho nos recuperará el archivo y nos llevará otra vez al inicio para recuperar más archivos.

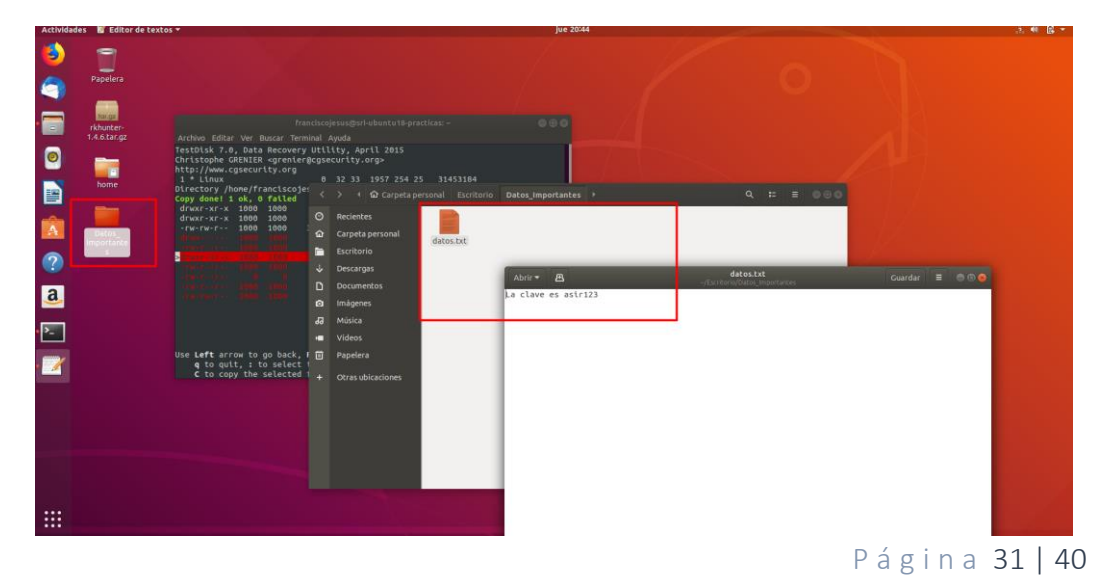

Pulsaremos Q para salir.

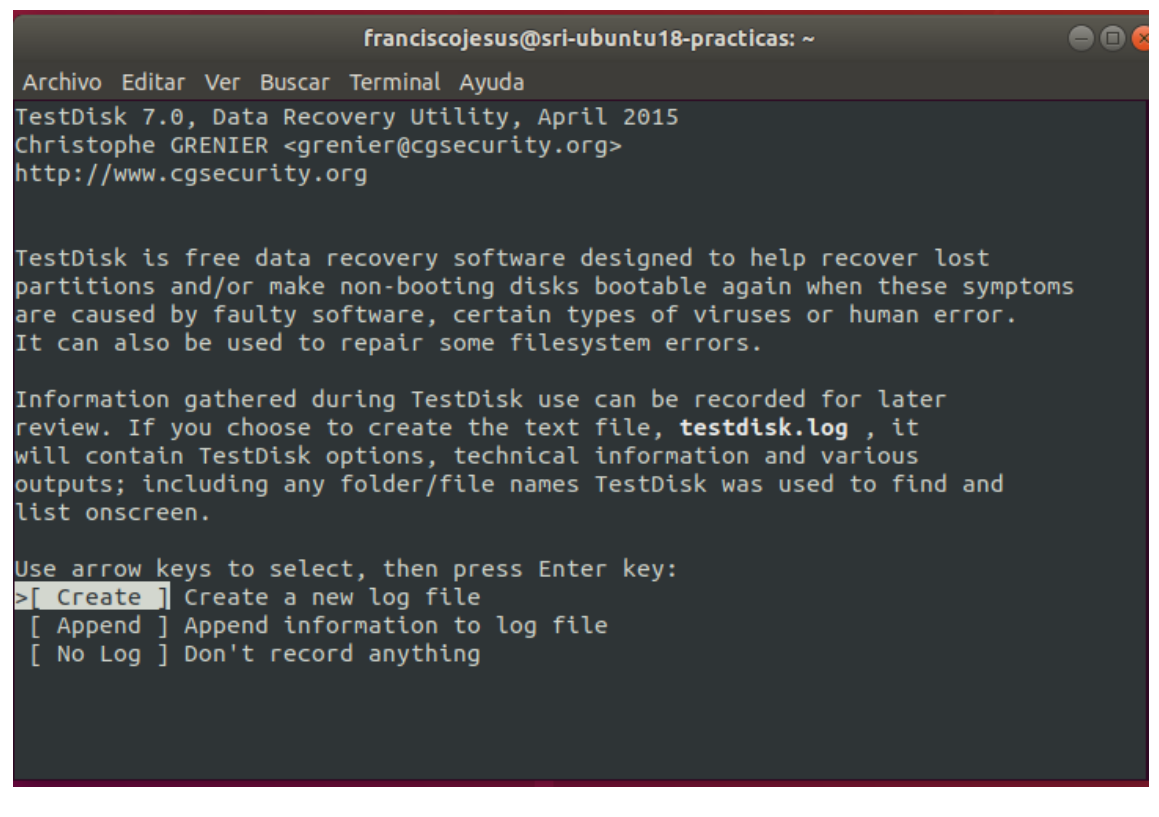

Listo ya habremos salido y recuperado nuestros archivos.

#### o Foremost

<span id="page-31-0"></span>Primero lo instalaremos: sudo apt-get install foremost

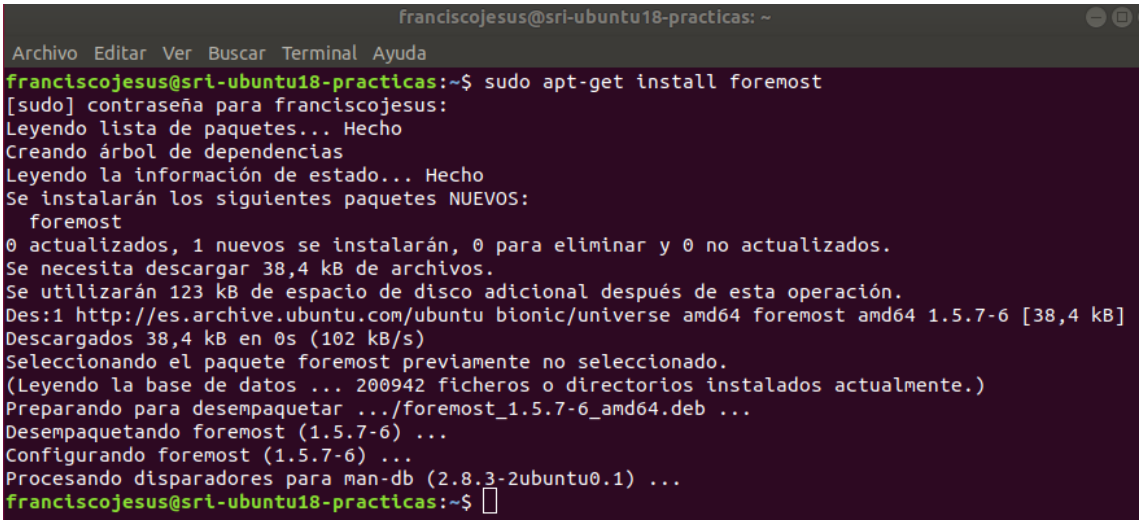

Pondremos el siguiente comando para recuperar los archivos (podremos especificar si es pdf, txt cambiándolo por el all).

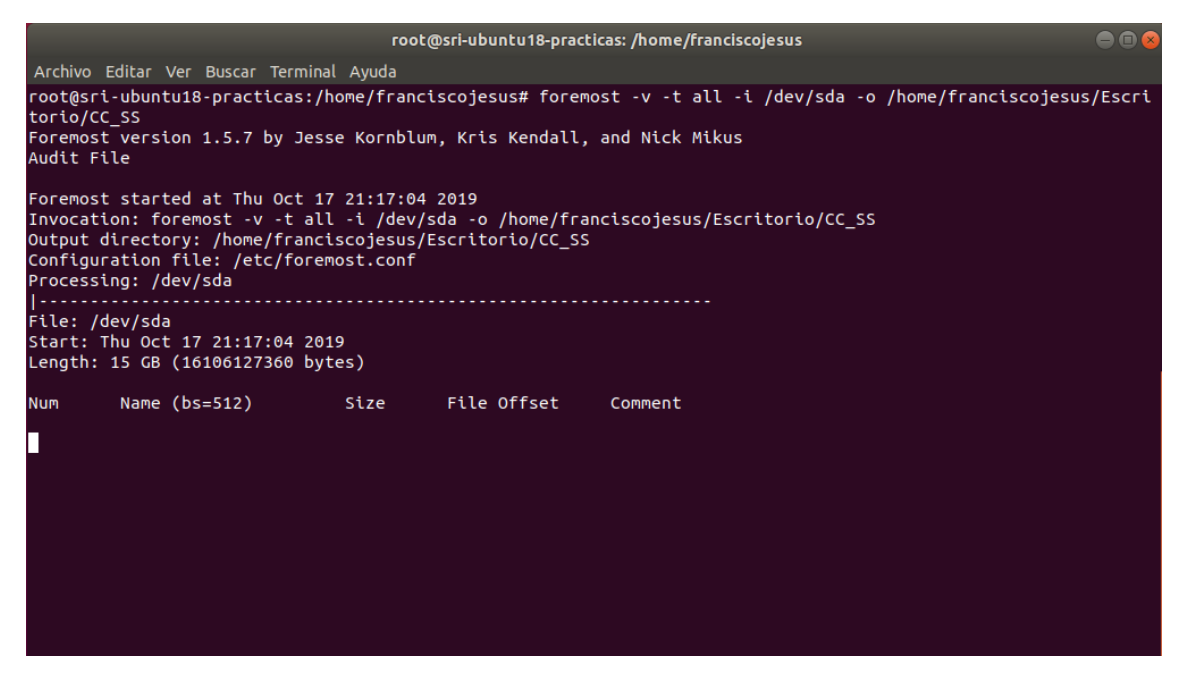

Una vez finalizado podemos ir a la carpeta y ver todos los archivos recuperados.

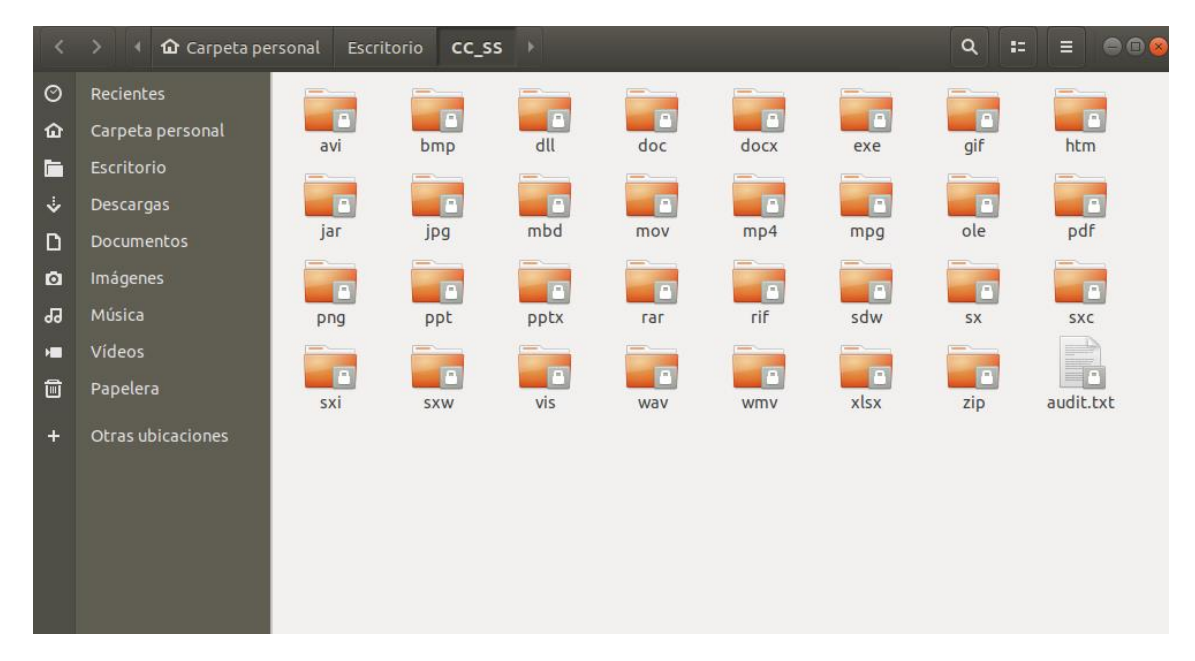

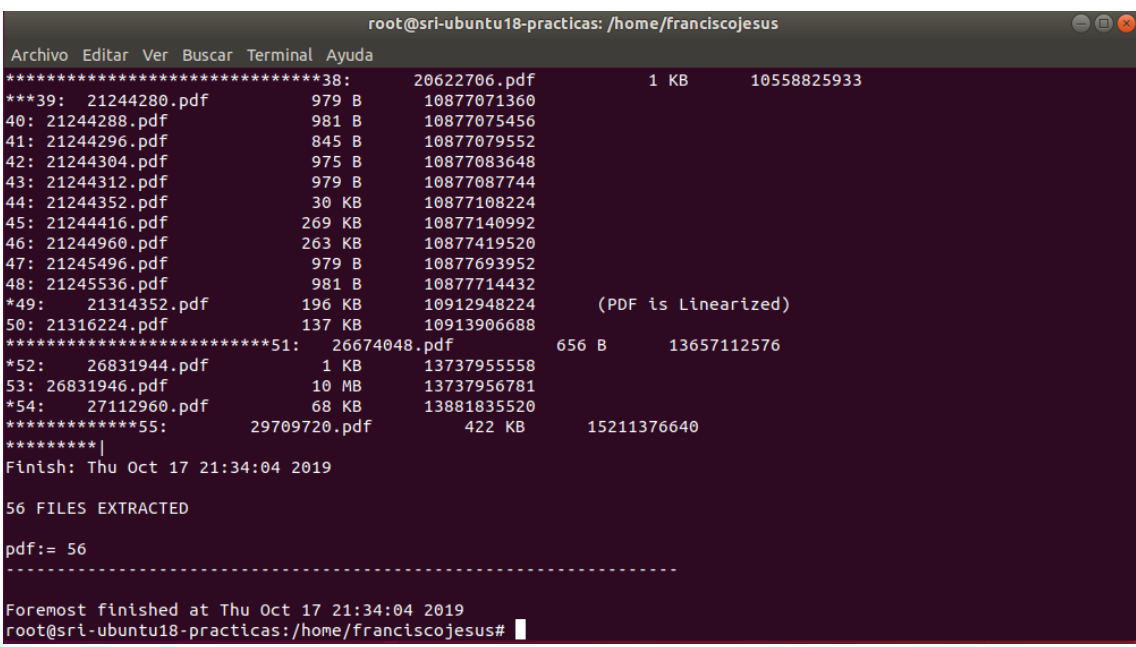

- <span id="page-33-0"></span>- Windows:
	- o Recuva

<span id="page-33-1"></span>Lo primero instalaremos Recuva: Link.

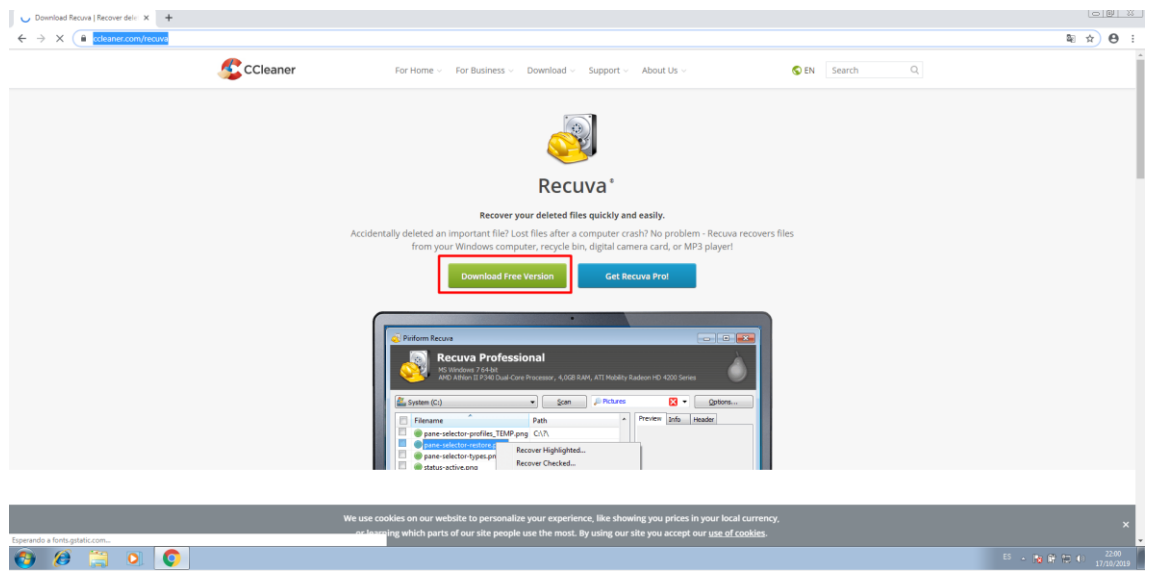

Lo instalamos.

## Piriform

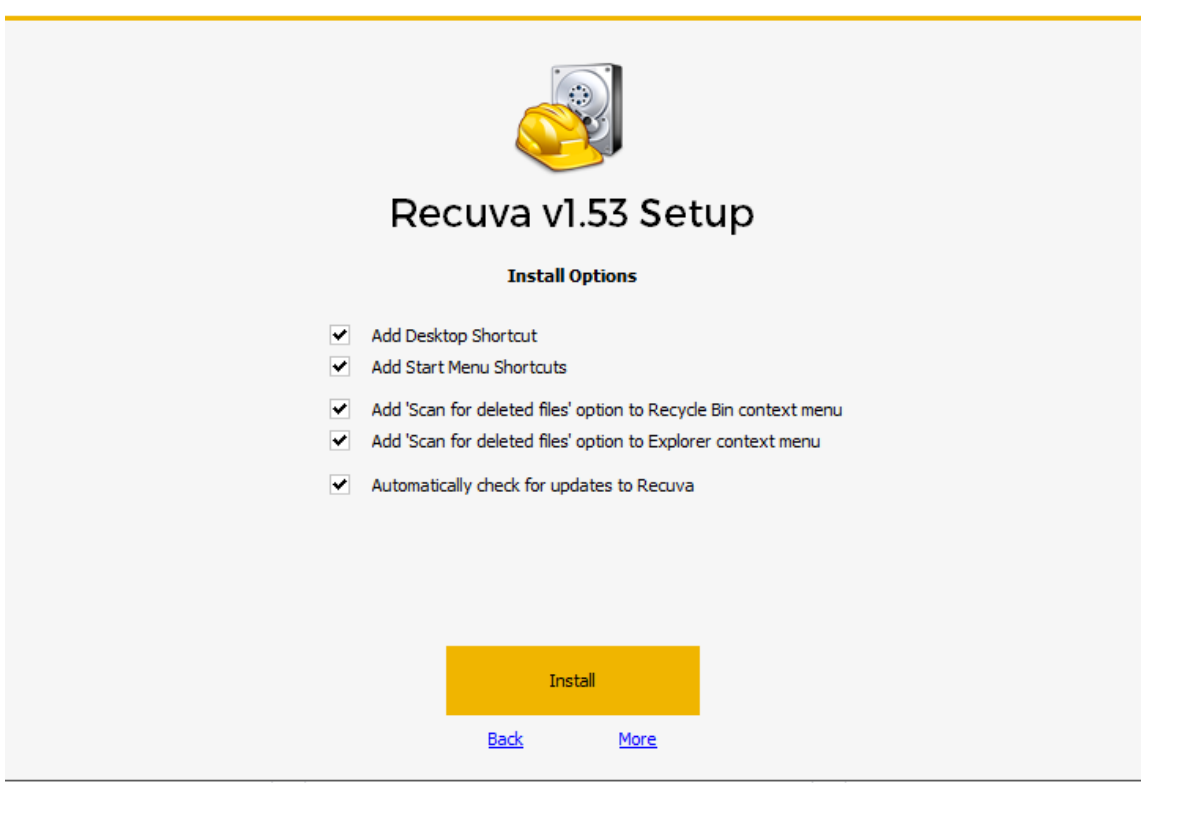

## Piriform

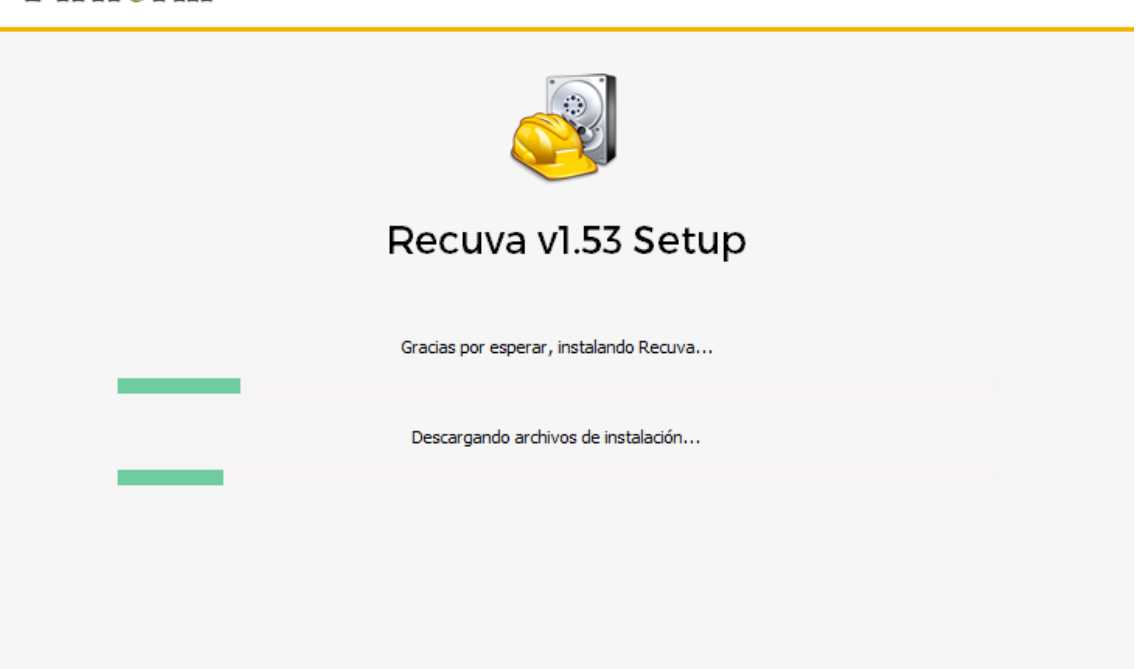

Una vez instalado lo iniciamos y se nos abrirá el asistente de recuperación. Pulsamos que archivos queremos recuperar.

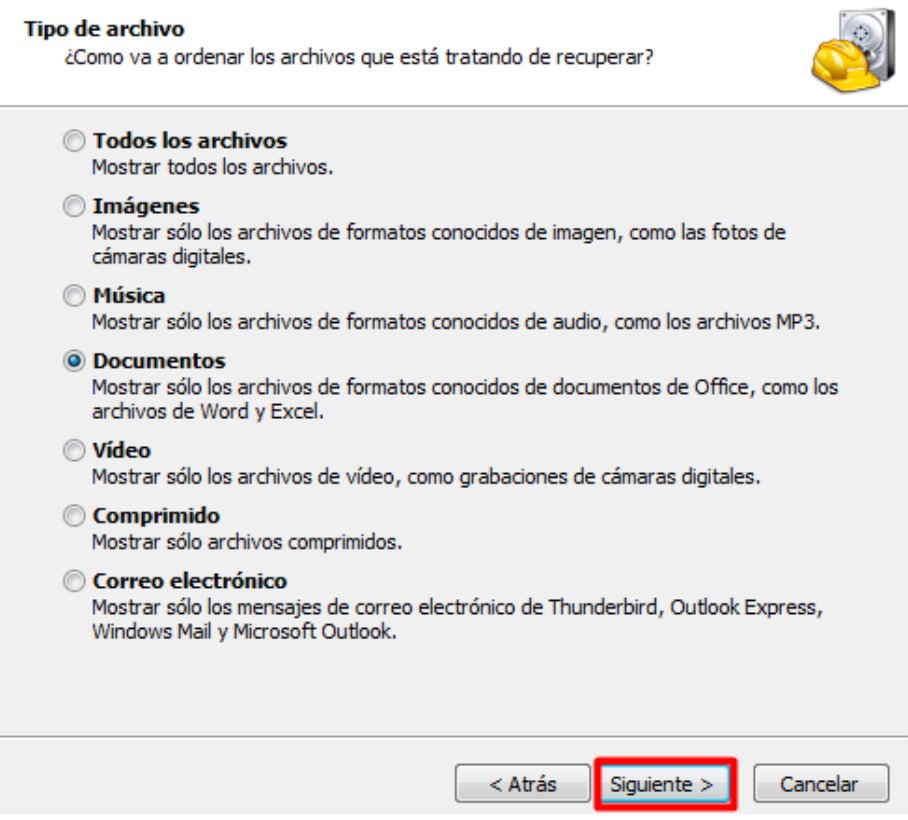

Indicaremos al programa porque parte buscar, si no estamos seguro pulsamos en *No estoy seguro.*

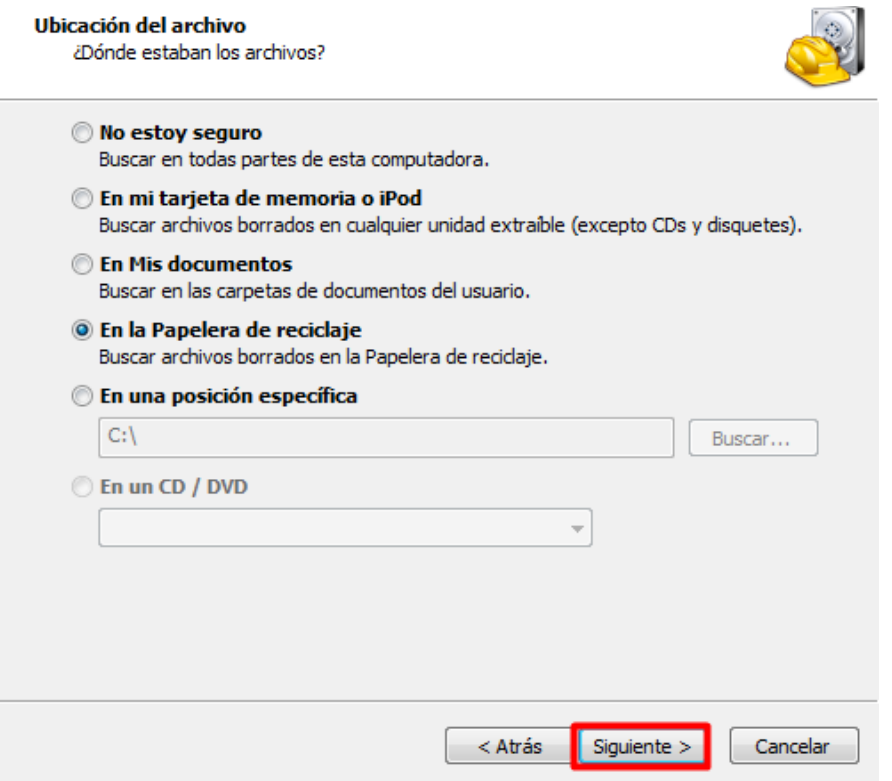

Empezará a realizarse el escaneo, esperamos a que se complete.

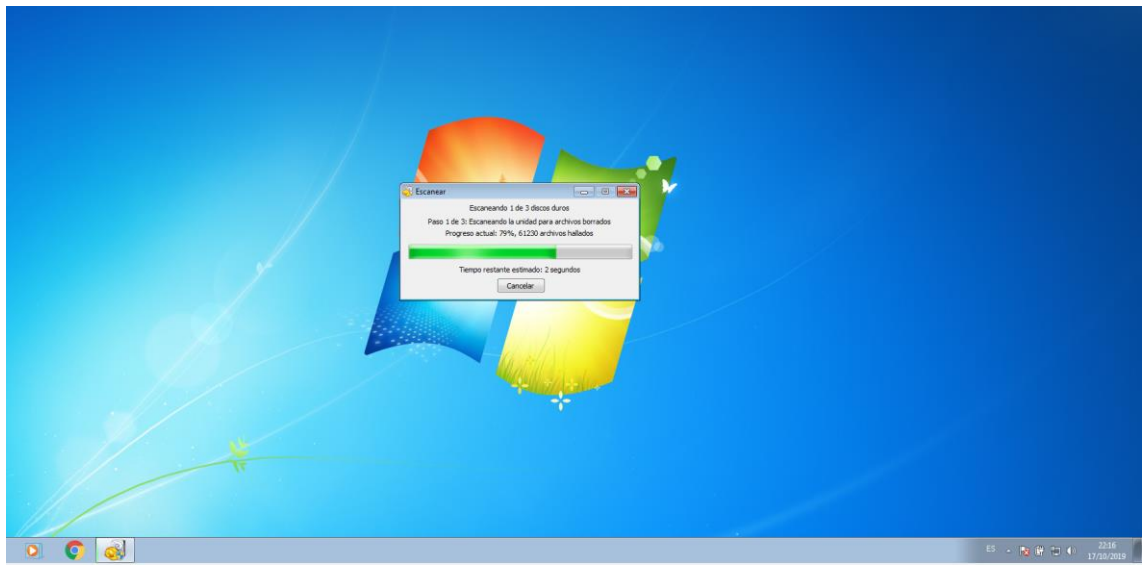

Si no encuentra nada realizaremos un escaneo más avanzado.

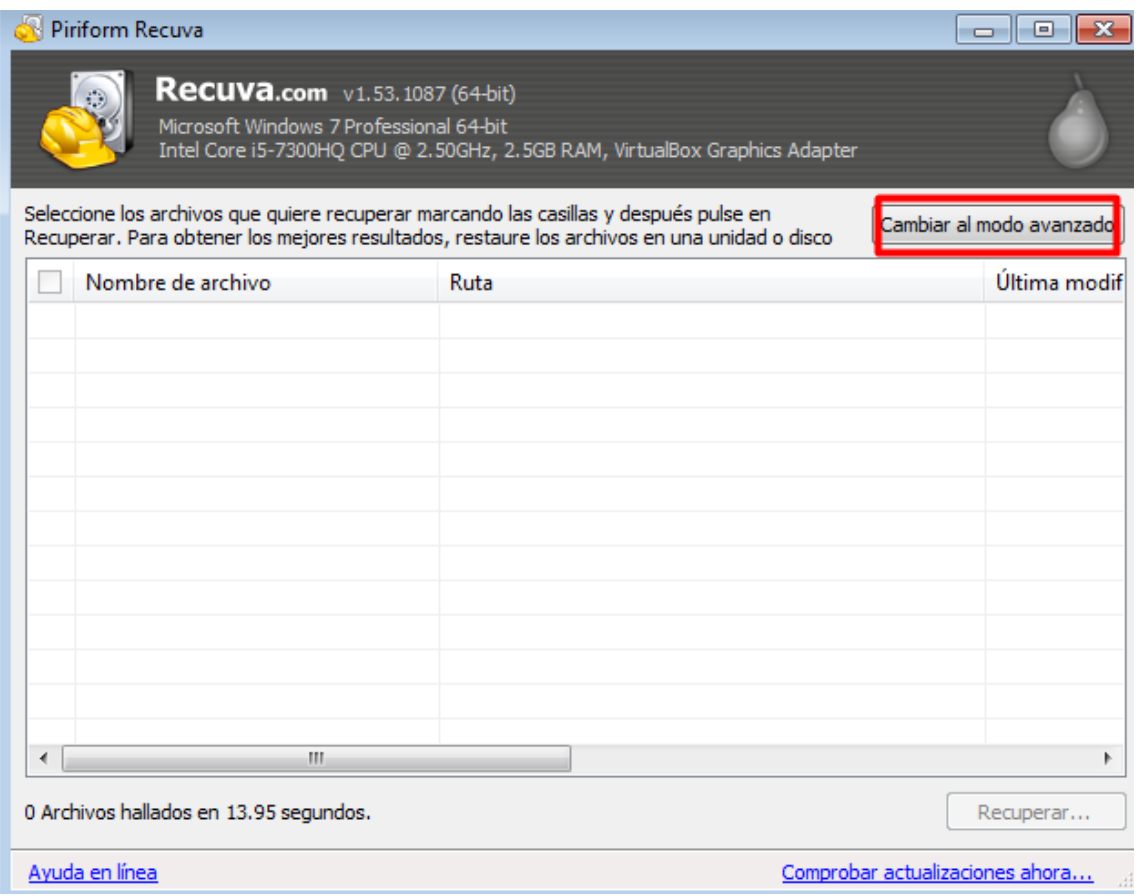

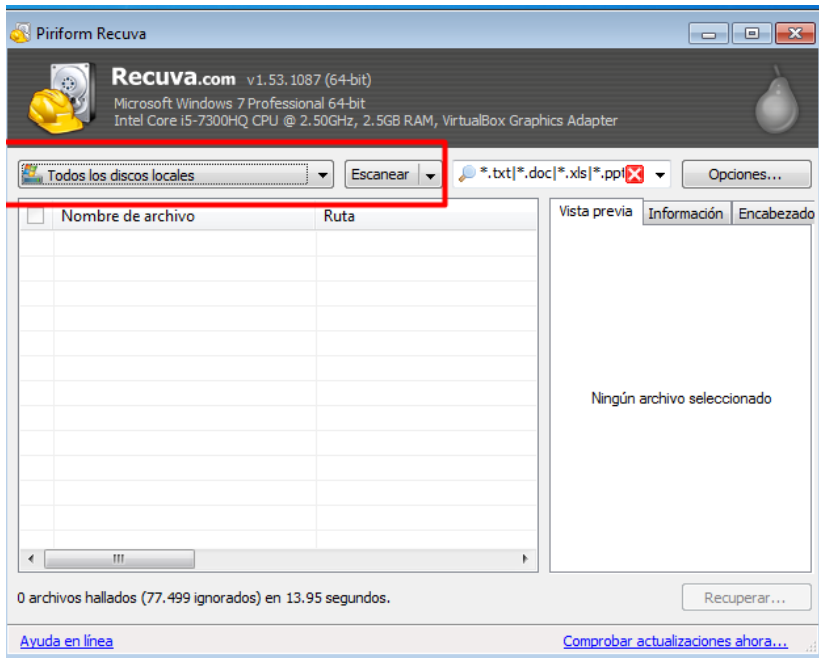

Vemos como en este caso si encuentra datos.

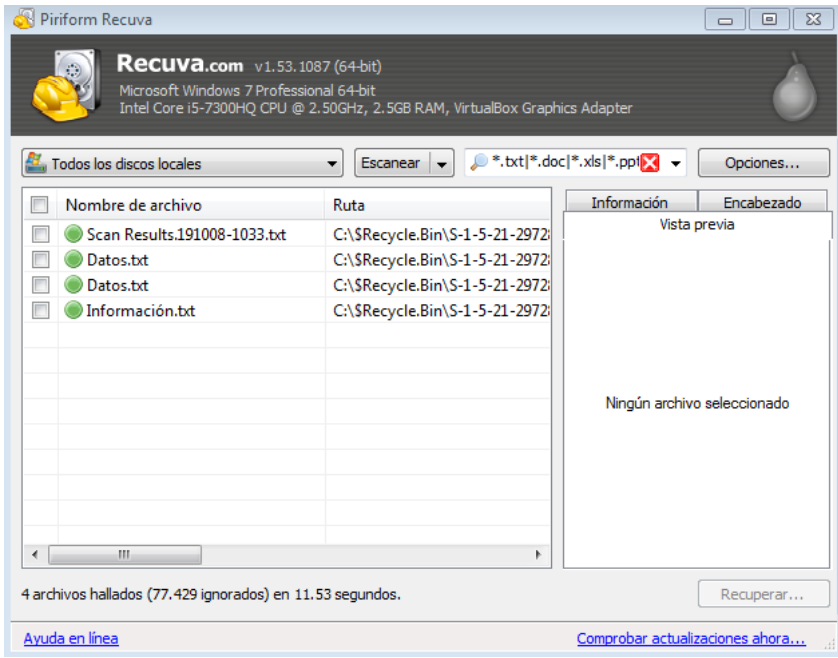

Seleccionaremos los archivos que queremos recuperar y pulsamos en recuperar.

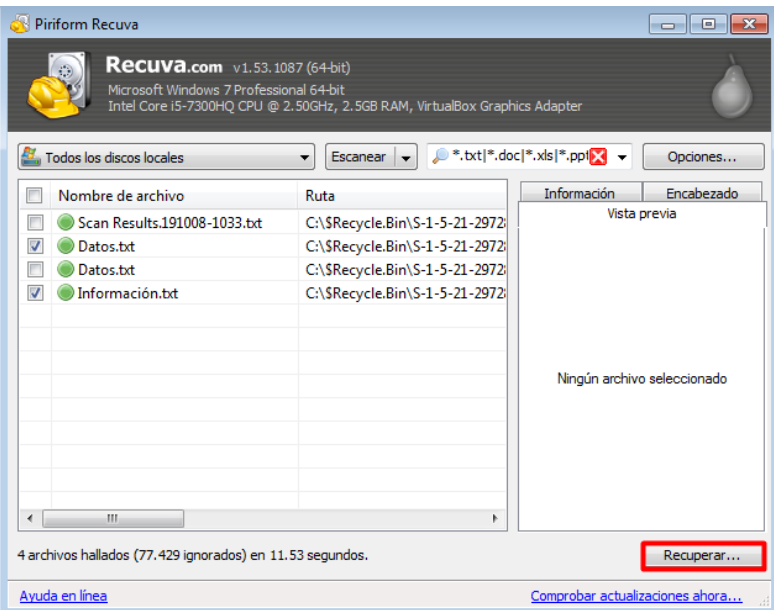

Escogemos el destino donde queremos dejarlos.

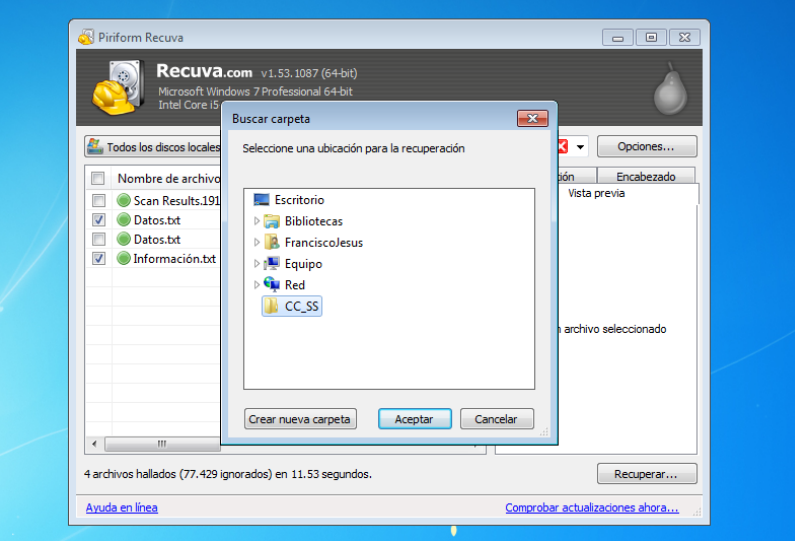

Una vez recuperados nos mostrará un mensaje exitoso y ya podremos ver los archivos.

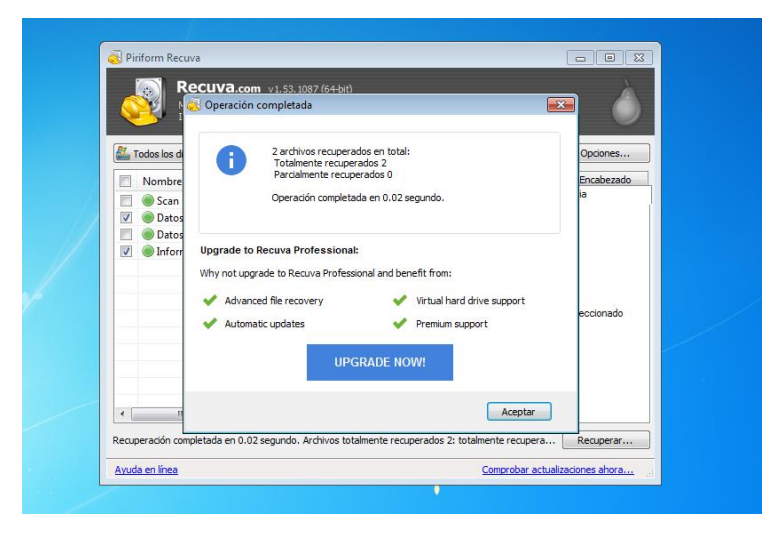

Se encuentran en el destino que hemos escogido.

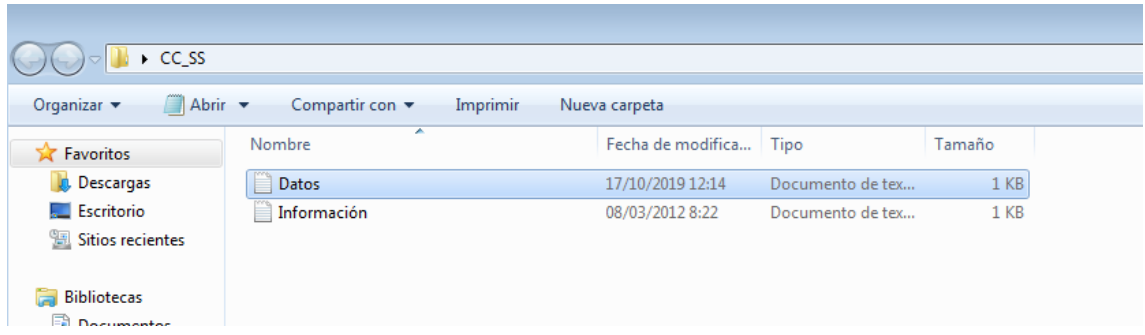

## <span id="page-39-0"></span>Conclusión

Una práctica larga pero entretenida. La práctica ha sido bastante larga por todos los programas que he visto, probado y documentado sobre ellos, he aprendido bastante y se me paso el tiempo rápido ya que aprendes bastante e incluso uno mismo aprende de forma avanzada sobre programas que nunca había usado antes. Prácticas así son largas, pero divierten bastante y se aprenden un montón.